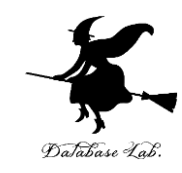

1

# or-7. 正規分布 (オペレーションズリサーチ)

URL:<https://www.kkaneko.jp/cc/or/index.html>

金子邦彦

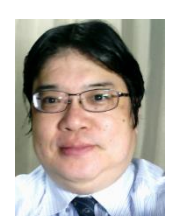

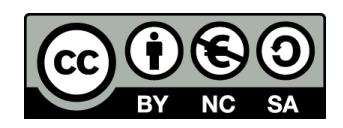

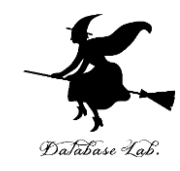

# 7-1 分布

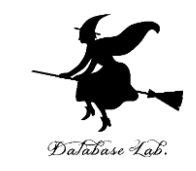

#### • コイン投げを50回繰り返すと,表が何回で,裏 が何回かのシミュレーション

#### だいたい 25

#### シミュレーションの繰り返しで確認

### Excel の乱数

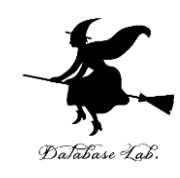

## $\cdot$  =RAND() **0 以上 1 未満**の乱数

# •  $=$ IF(RAND() < 0.5, 1, 0) 乱数が **0.5 より小さければ 1**, さもなければ **0**

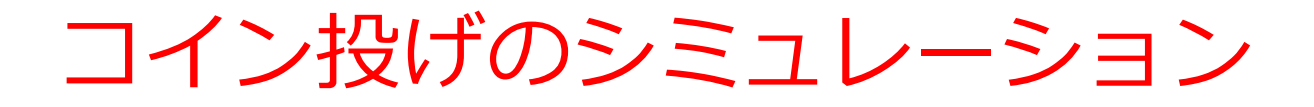

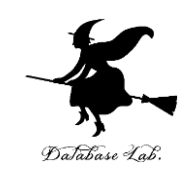

- コインを 50 枚投げる
- 表が出る確率 0.5, 裏が出る確率 0.5
- それを繰り返す

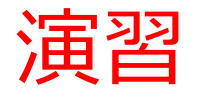

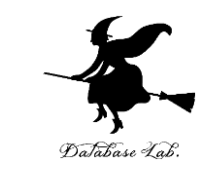

#### • 次のように操作して,新しく空白のブックを作る

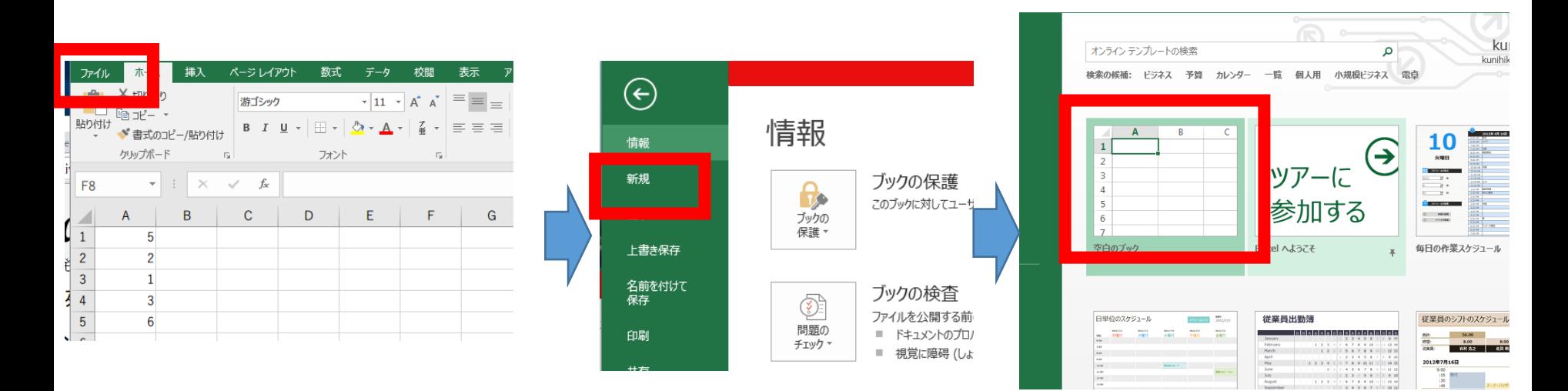

**「ファイル**」を 「**新規**」 空白のブック<br>クリック をクリック 空白のブック

「**新規**」 をクリック

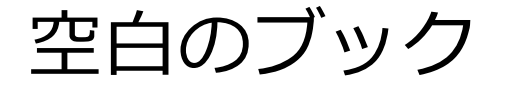

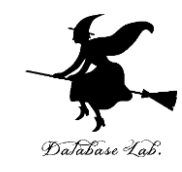

# ① セル A1 に「0.5」

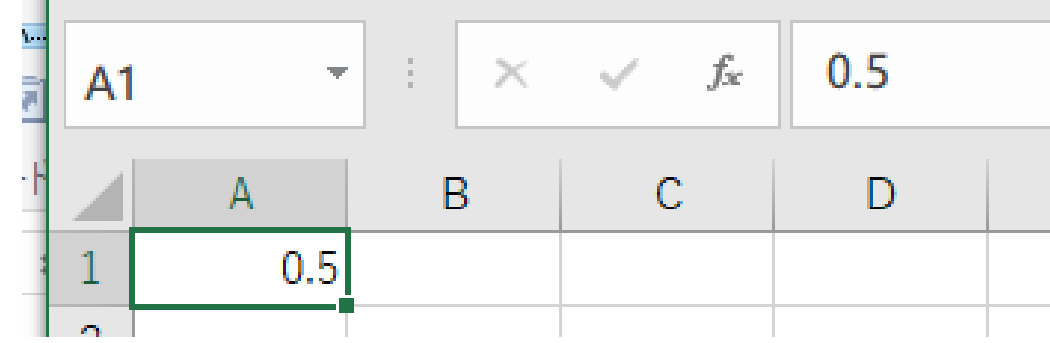

#### 2 セル A2 に次の式

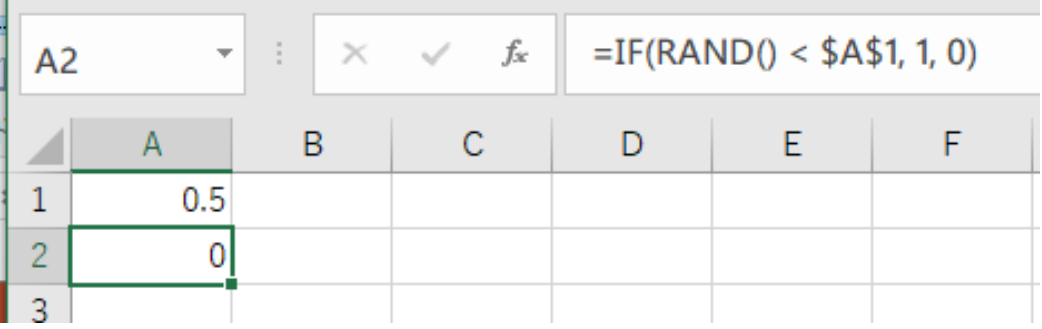

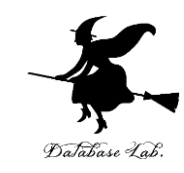

### ③ セル **A2** の式を,**A3 から A51** に「**コピー &貼り付け」する**

右クリックメニューが便利

### ④ セル **A52** に次の式 **=SUM(A2:A51)**

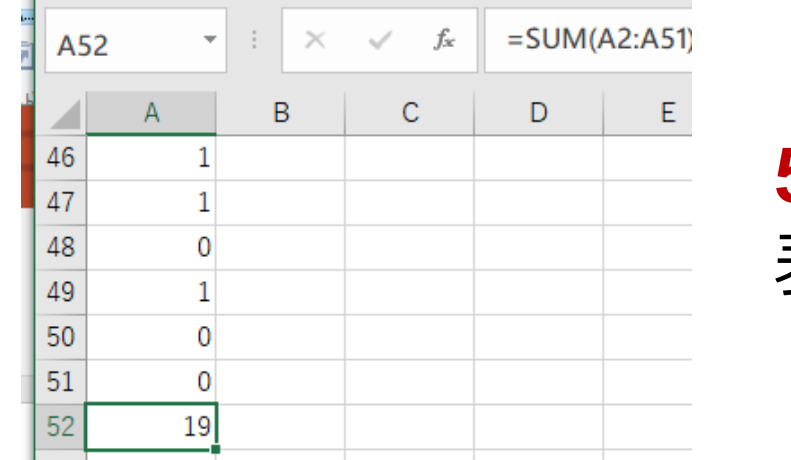

**50** 枚のうち, 表になるのは何枚になりそうか

※ 乱数なので,実行のたびに違った値になる

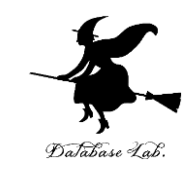

#### **A2 から A52 を範囲選択**して,右クリック メニューで「**コピー**」

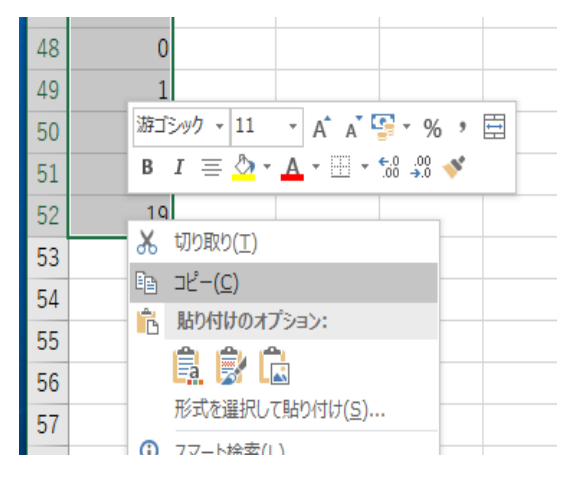

#### それを,**B2から E52**に**張り付け**

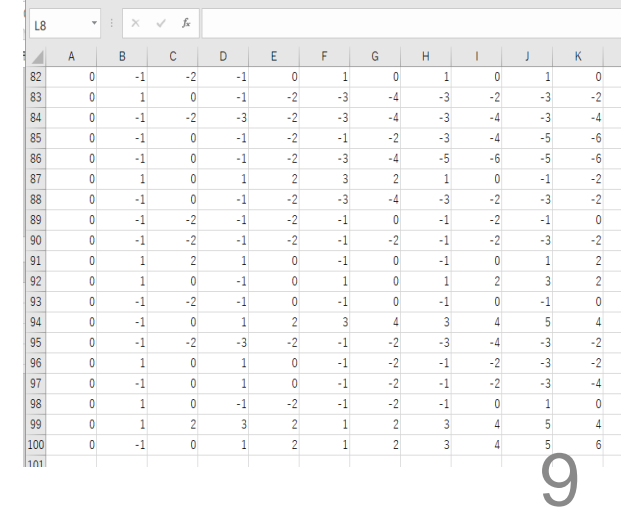

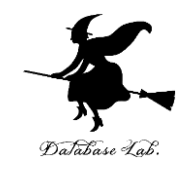

#### **52 行目を確認**する

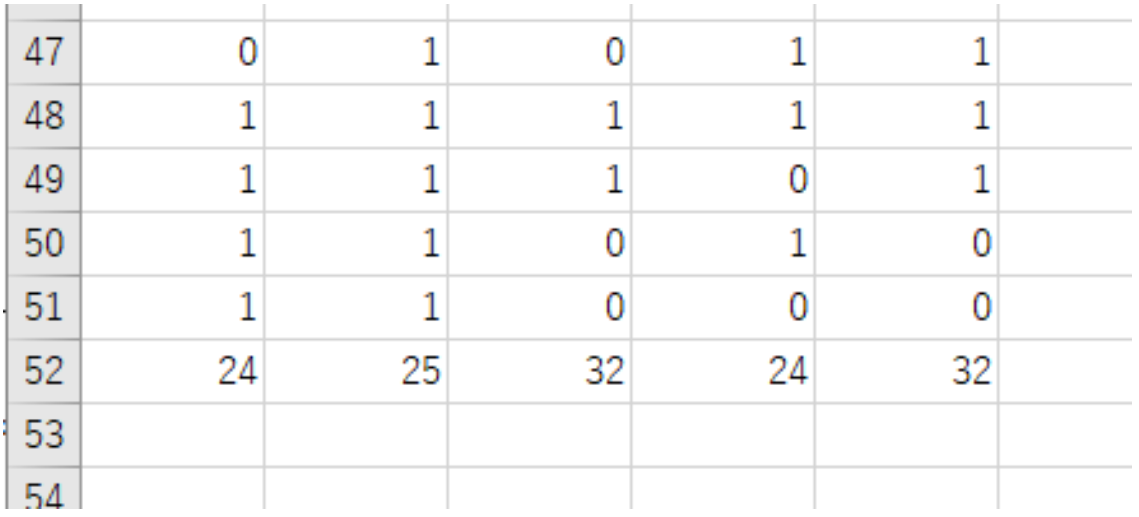

#### 枚のうち, **表になるのは何枚**になりそうか

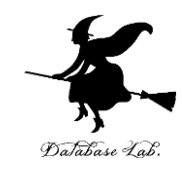

### 8)100 列に増やしてみなさい A2 から A52 を範囲選択して、右クリックメニューで  $\Box$ ピー

#### それを F列から CV列まで貼り付け

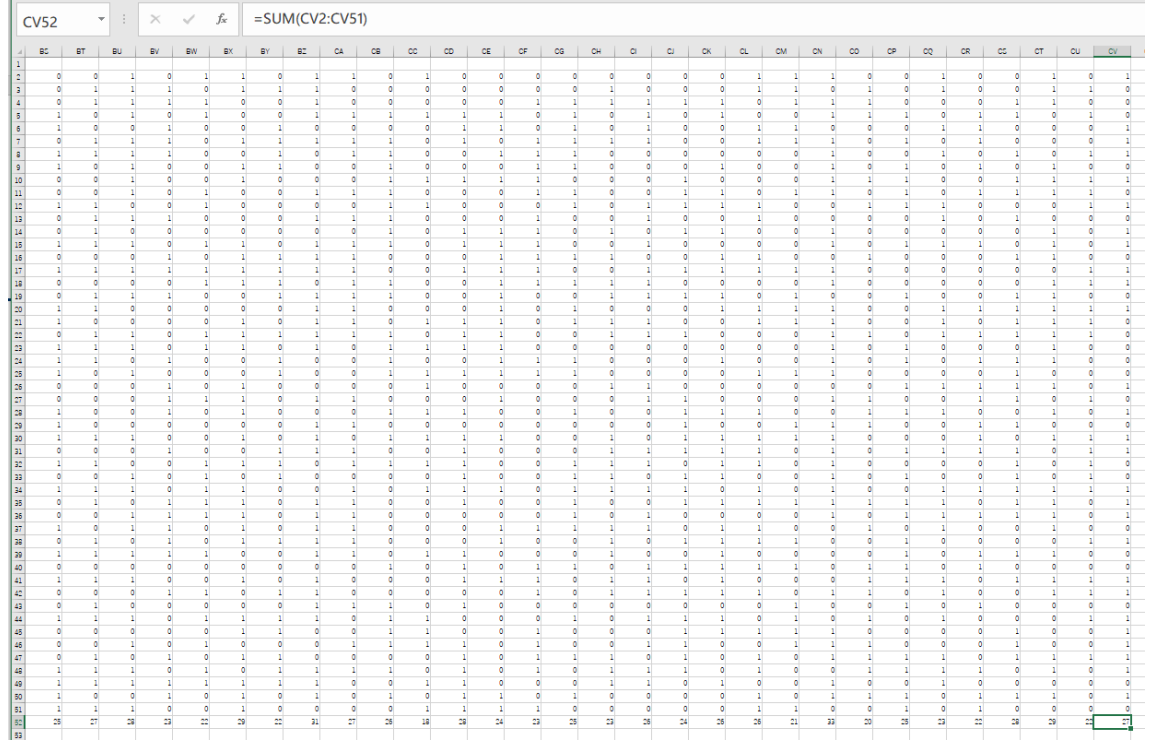

ヒストグラム

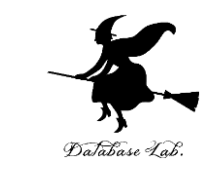

•頻度分布(何が多くて、何が少ないか)を示した グラフ

# **50** 枚コインを投げる.表が出る確率は **0.5** 表が出る枚数のヒストグラムは

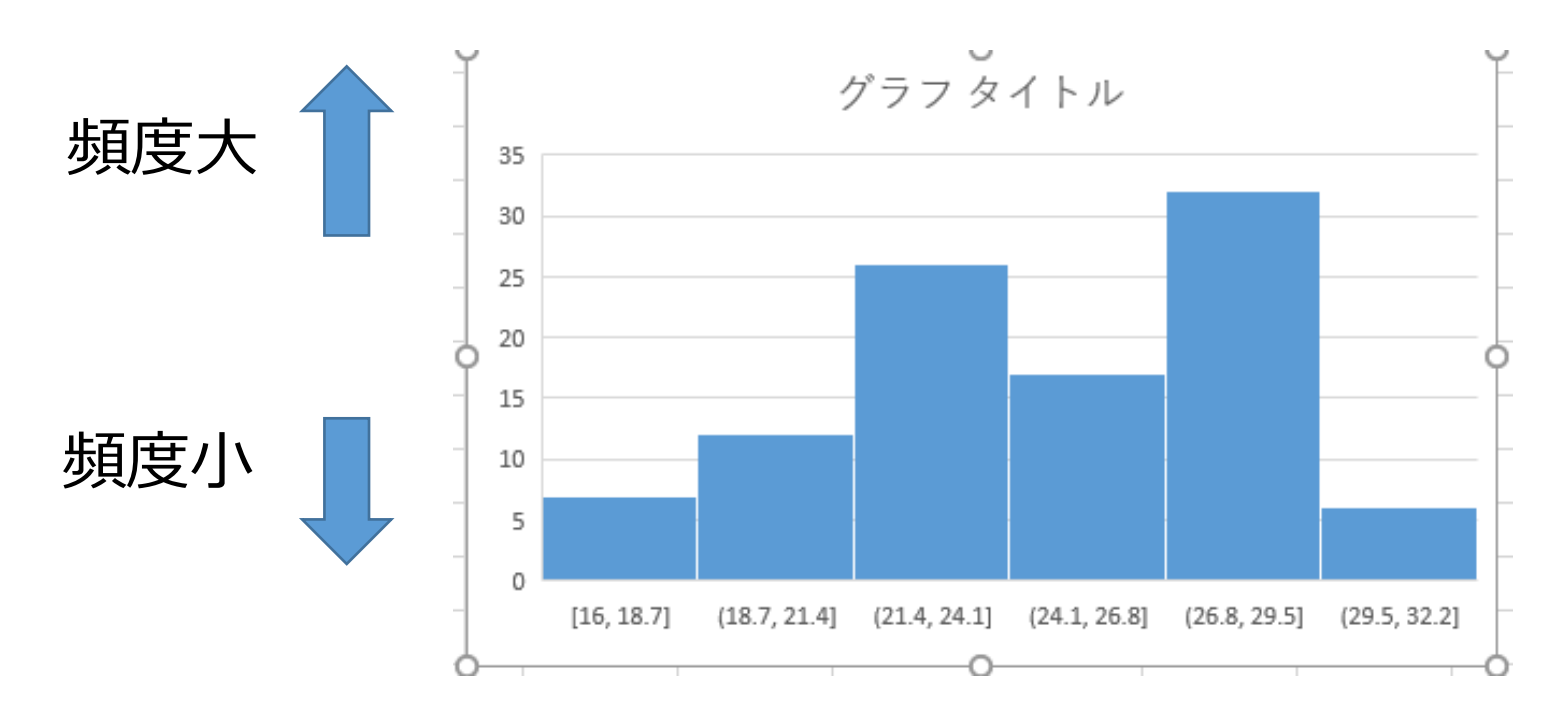

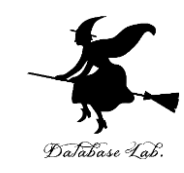

# **A52 から CV52 を範囲選択**して、**挿入**を選び、 **ヒストグラム**を選ぶ ヒストグラムは:**頻度分布**

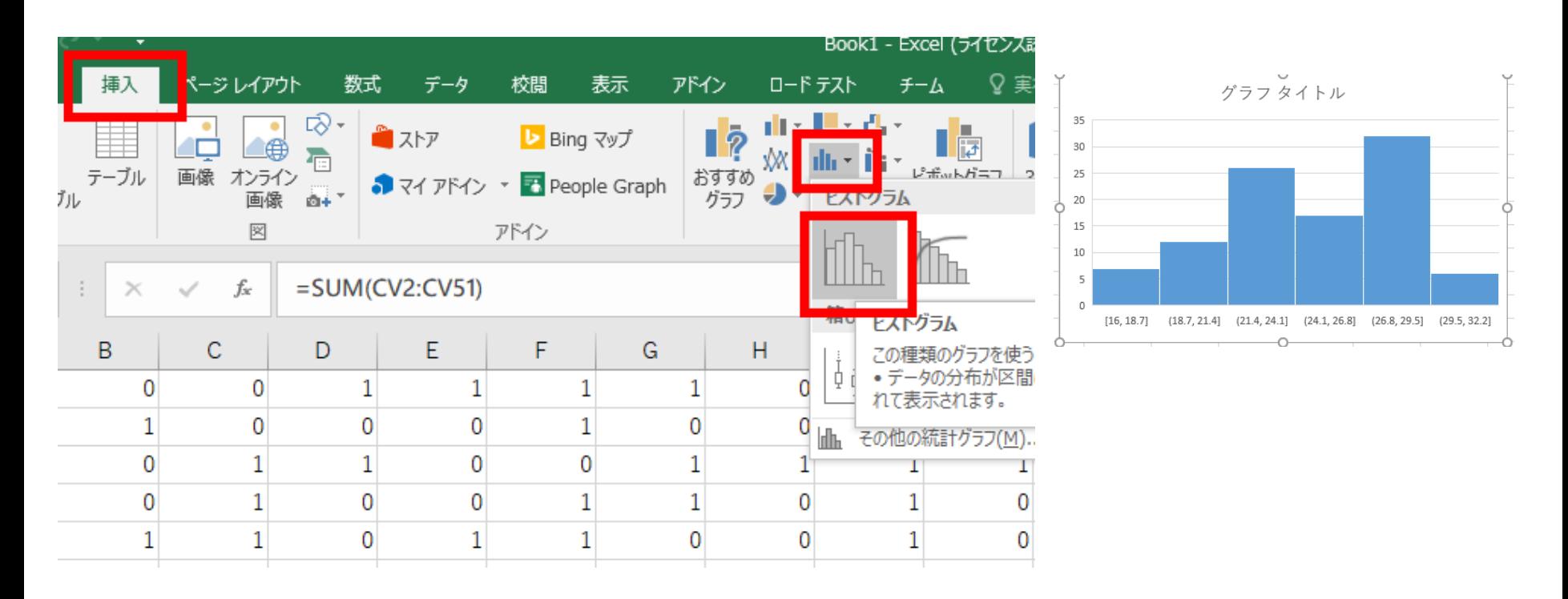

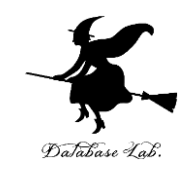

**50** 枚コインを投げる.表が出る確率は **0.5** 表が出る枚数の**平均**と**標準偏差**は ■ Excel (シミュレーション)では

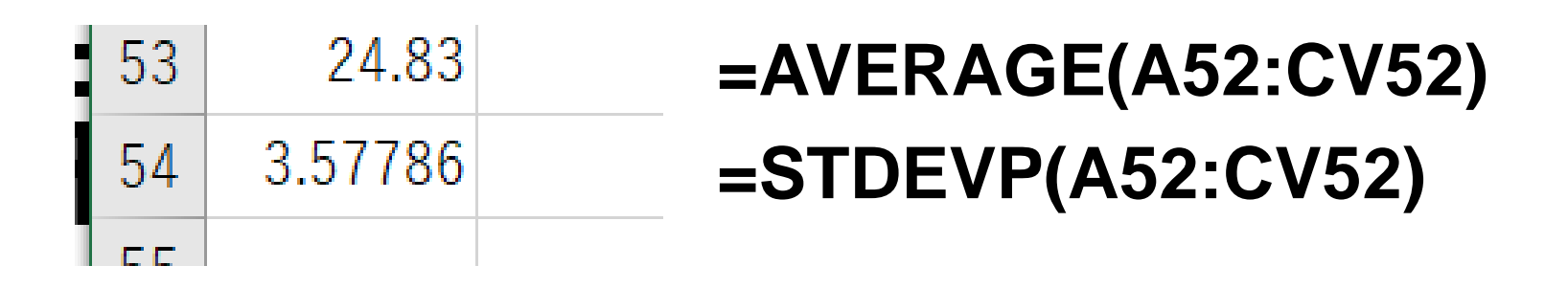

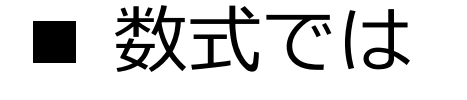

**平均** 25 = 50 × 0.5 **標準偏差** 3.535534 = **50** × **0.5** × (1 – **0.5**) の平 方根

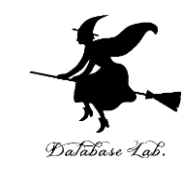

# 表が出た枚数の,**平均**と**標準偏差**を求めてみよう **標準偏差は「ばらつき」の量**

#### **平均 AVERAGE 標準偏差 STDEVP** 24.83 53  $54$ 3.57786 セル **A53** に次の式 **=AVERAGE(A52:CVJEF** セル **A54** に次の式 **=STDEVP(A52:CV52)**

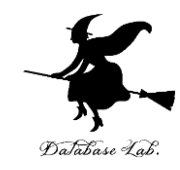

# 7-2 正規分布

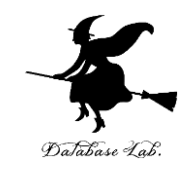

• 正規分布を知る

• 平均と標準偏差から正規分布を作る(Excel を使 用)

正規分布とは

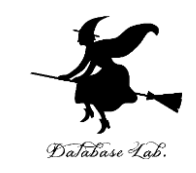

#### **正規分布**は,**平均と標準偏差だけで頻度分布を考え る**こと

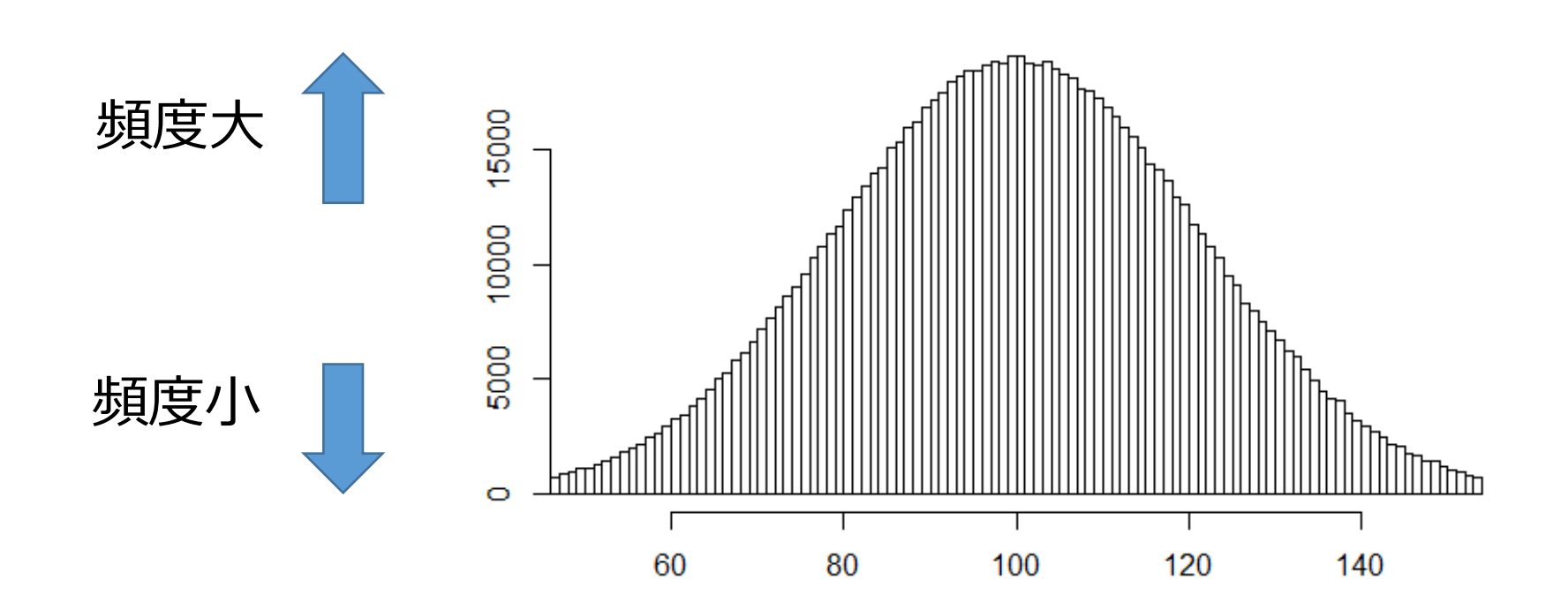

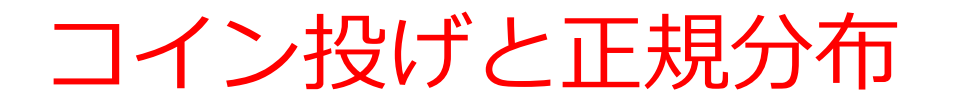

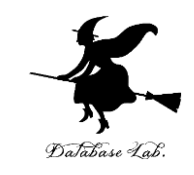

- コイン投げのシミュレーションで,頻度分布を 作った.
- コイン投げの回数を増やすと, 頻度分布の形は, 正規分布に近づく

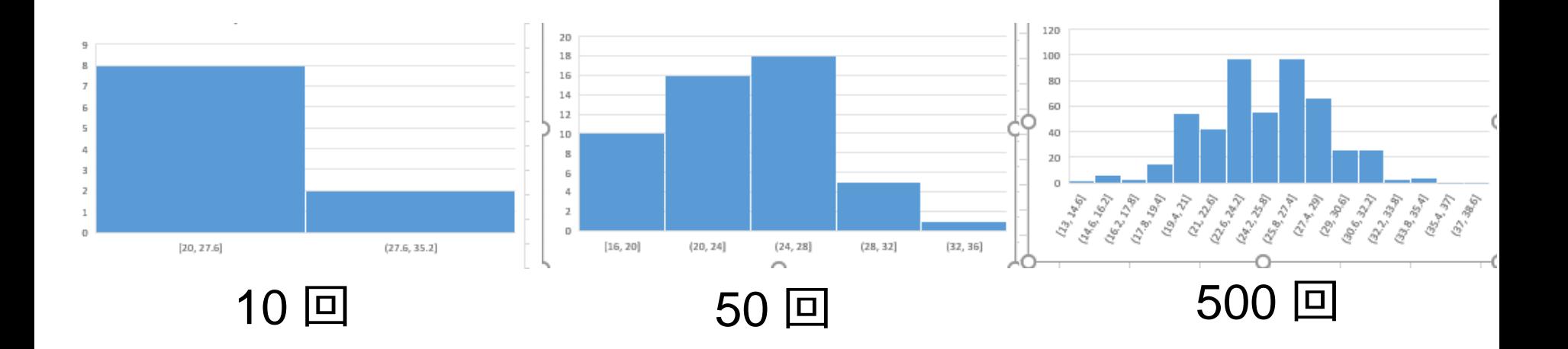

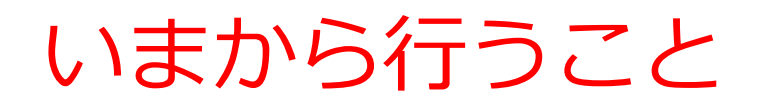

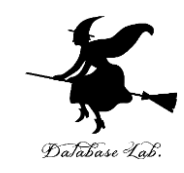

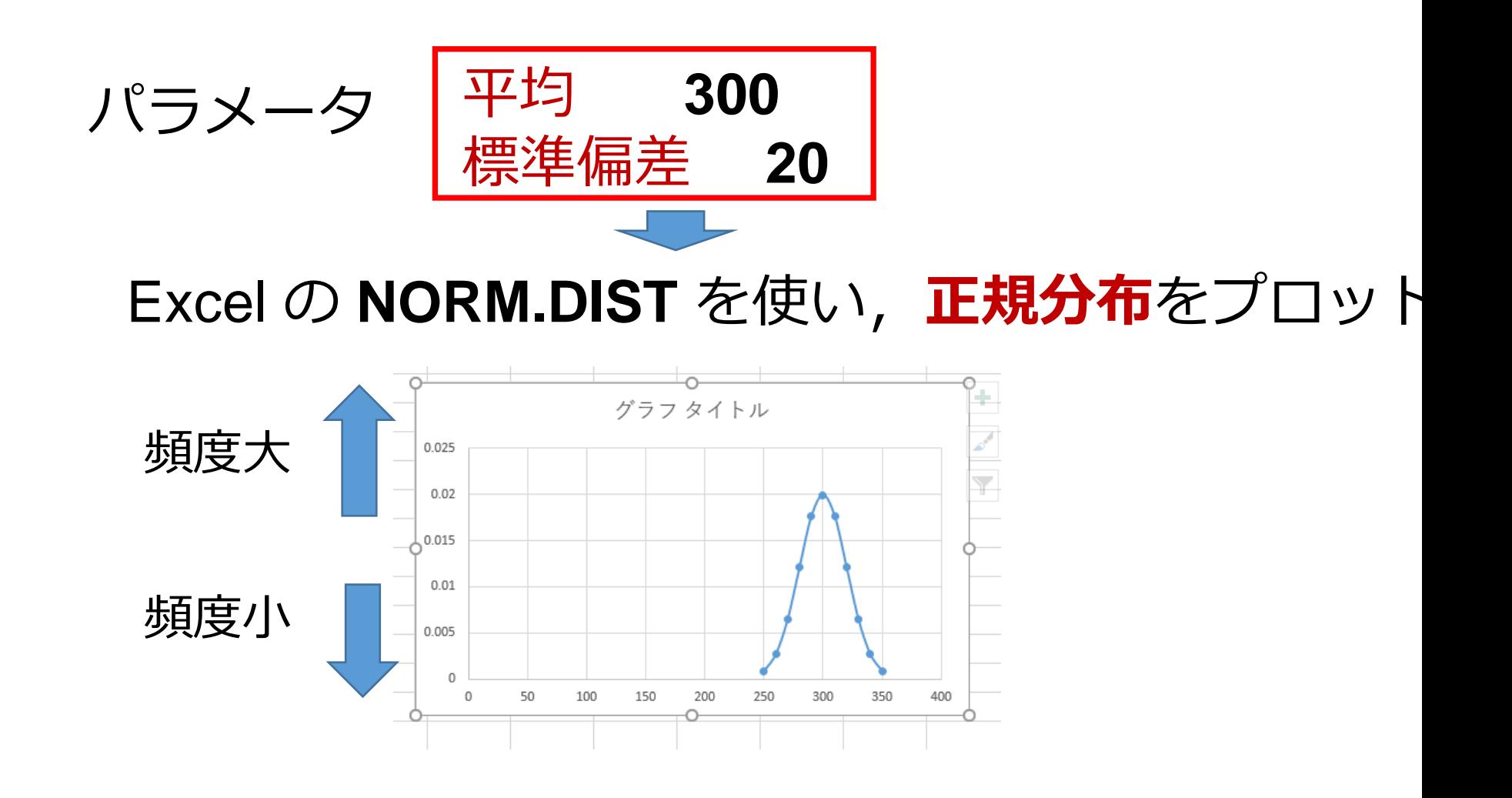

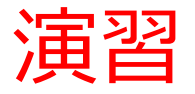

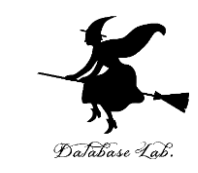

#### 次のように操作して,新しく空白のブックを作る

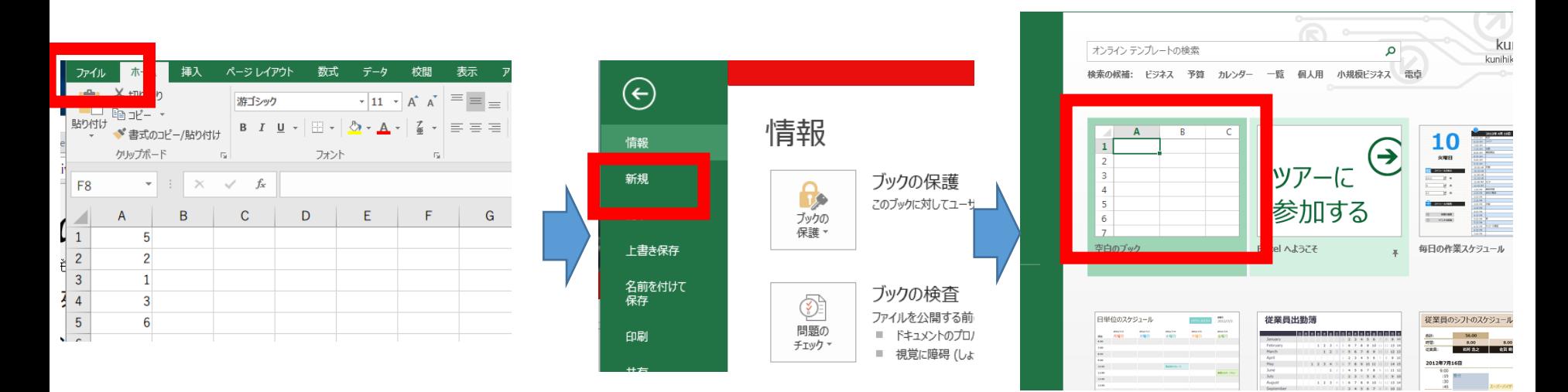

**「ファイル**」を 「**新規**」 空白のブック<br>クリック をクリック 空白のブック

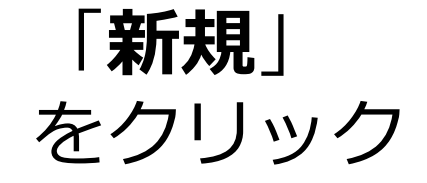

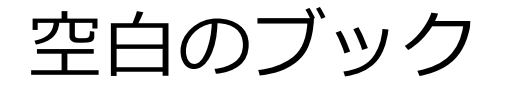

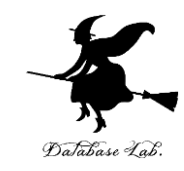

#### 次のように値を書く

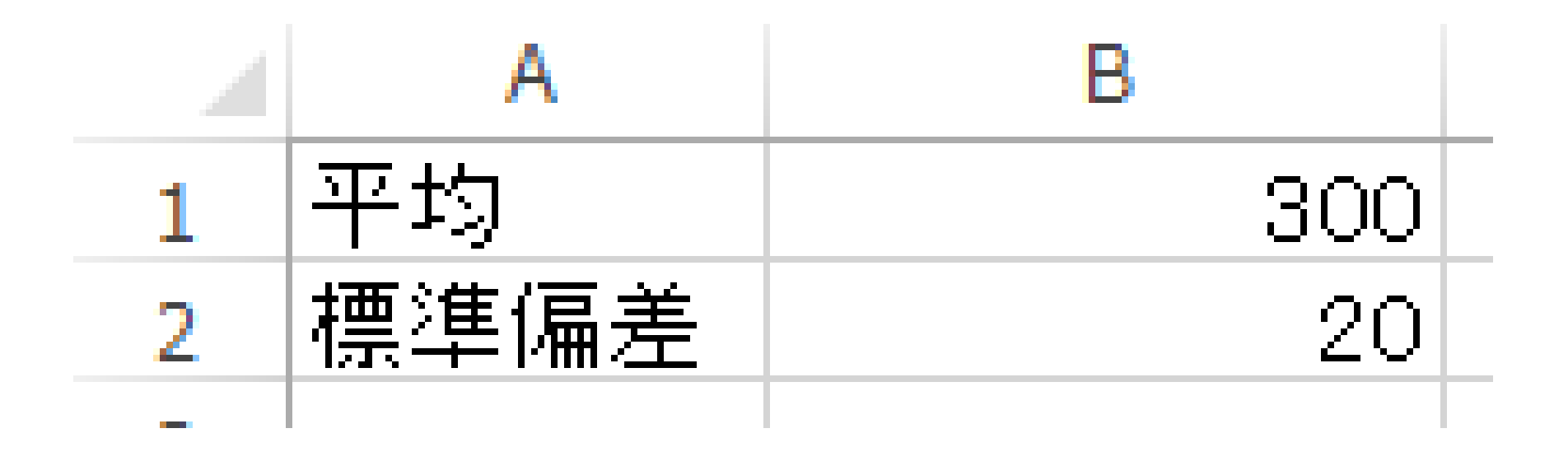

※ 数値はすべて半角

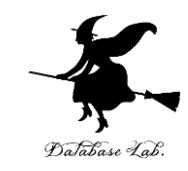

# • A列に,次のように値を書き加える.

これは、あとで、正規分布を作るときに使う

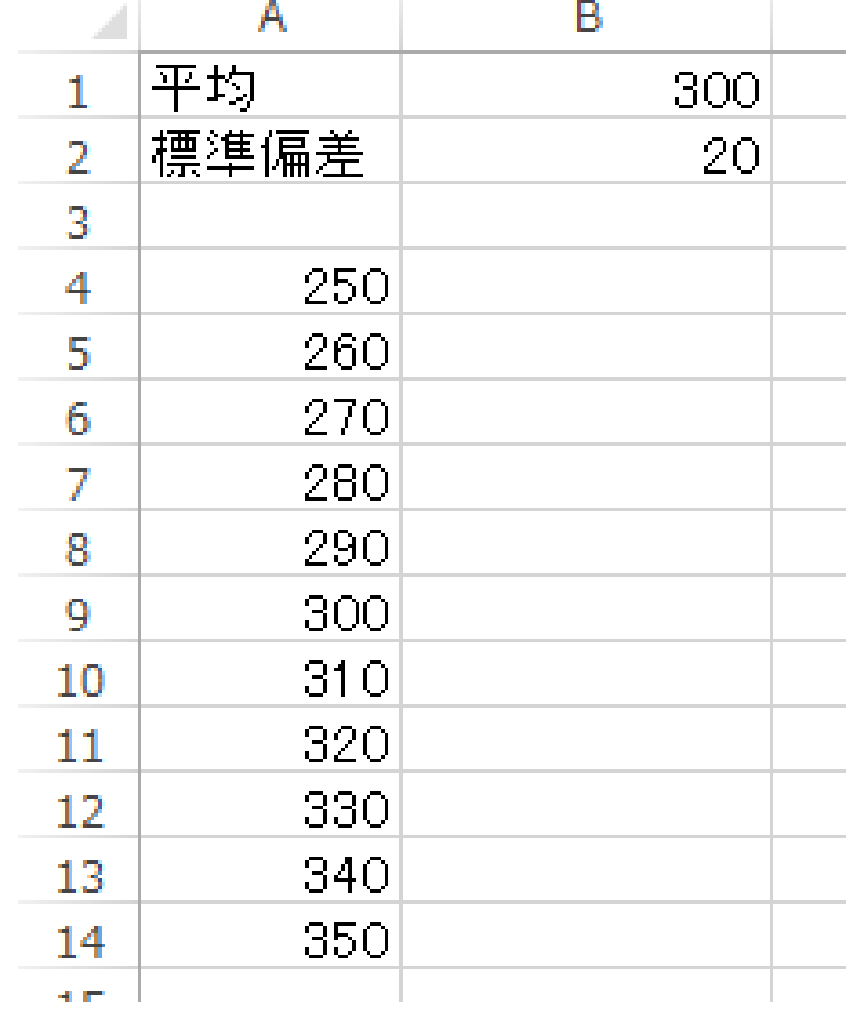

※数値はすべて半角

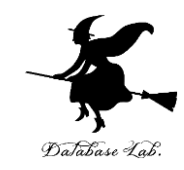

#### 次のように**式**を書く

#### 平均と標準偏差から正規分布

### **B4**に式「=**NORM.DIST**(**A4,B\$1,B\$2,FALSE**)」

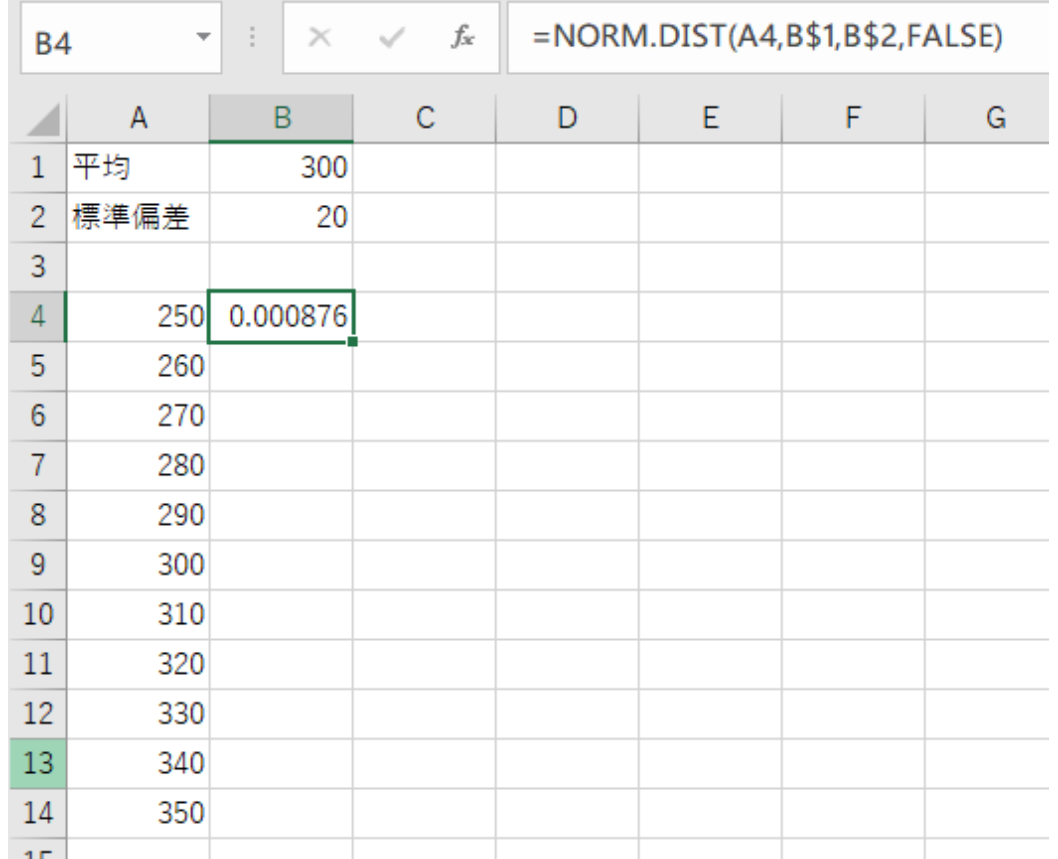

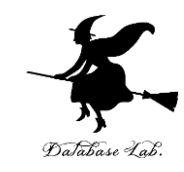

#### **B4** の式を,**B5からB14**に「**コピー&貼り付 け」する**

右クリックメニューが便利

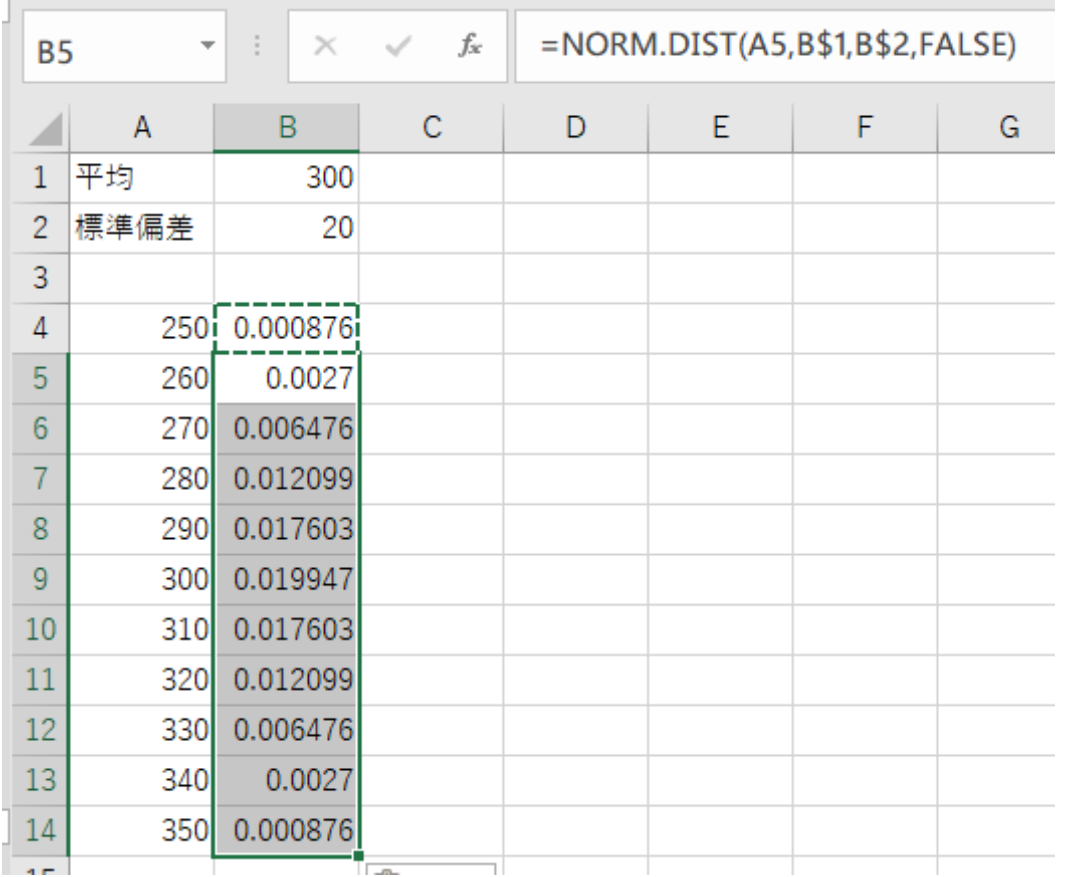

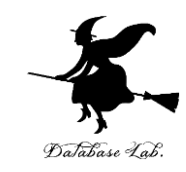

#### 次の手順でグラフを作成する

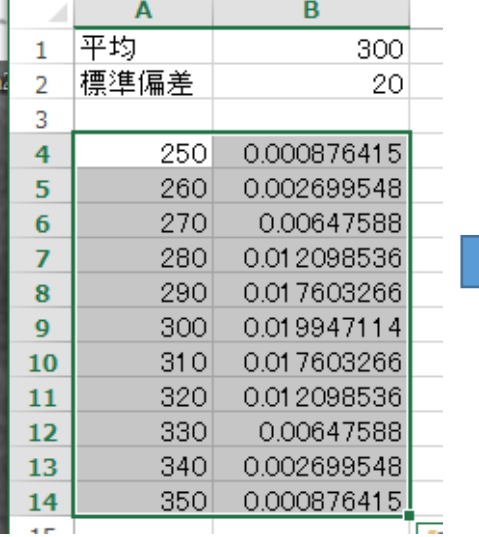

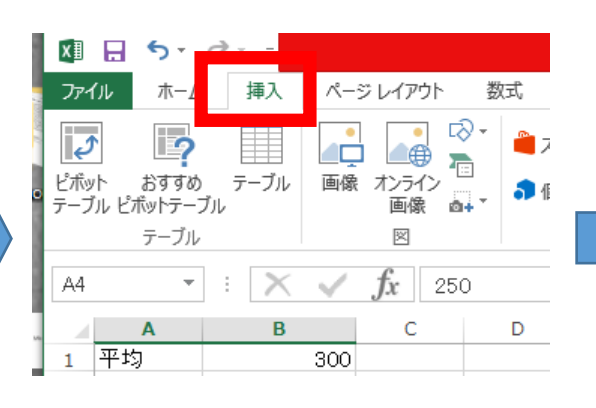

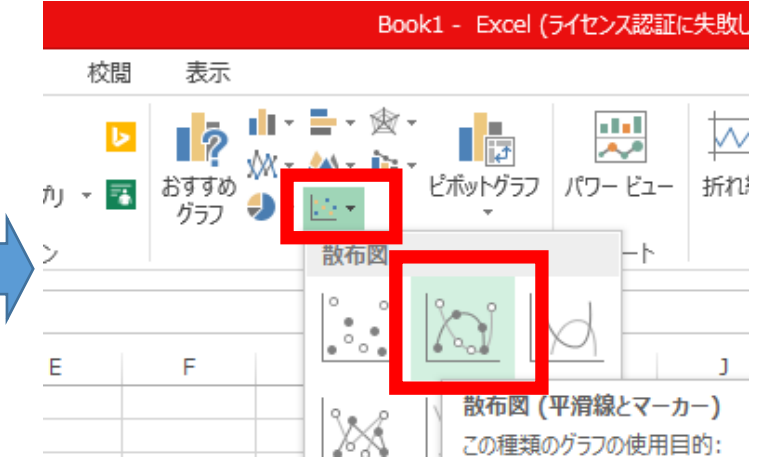

**A4** から **B14** を **範囲選択**

「**挿入**」タブを

**クリック 「散布図(平滑線 とマーカー」を 選ぶ**

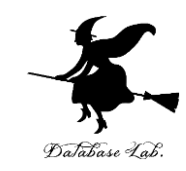

# **正規分布**がプロットされるので確認 ※ 値や式はあとで使うので、消さないこと

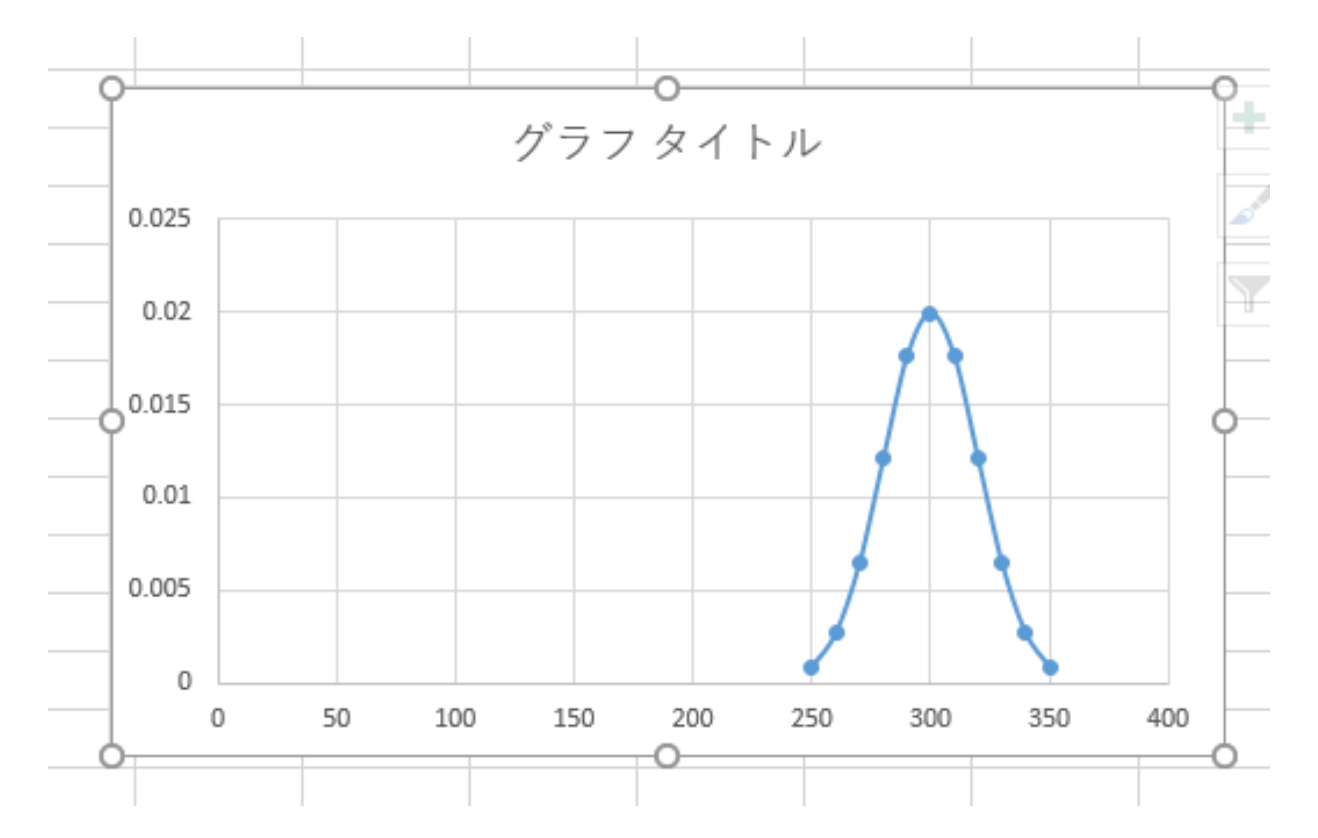

正規分布の性質

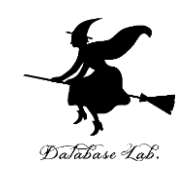

#### **平均**や**標準偏差**が変わっても、**正規分布**の形 は同じ

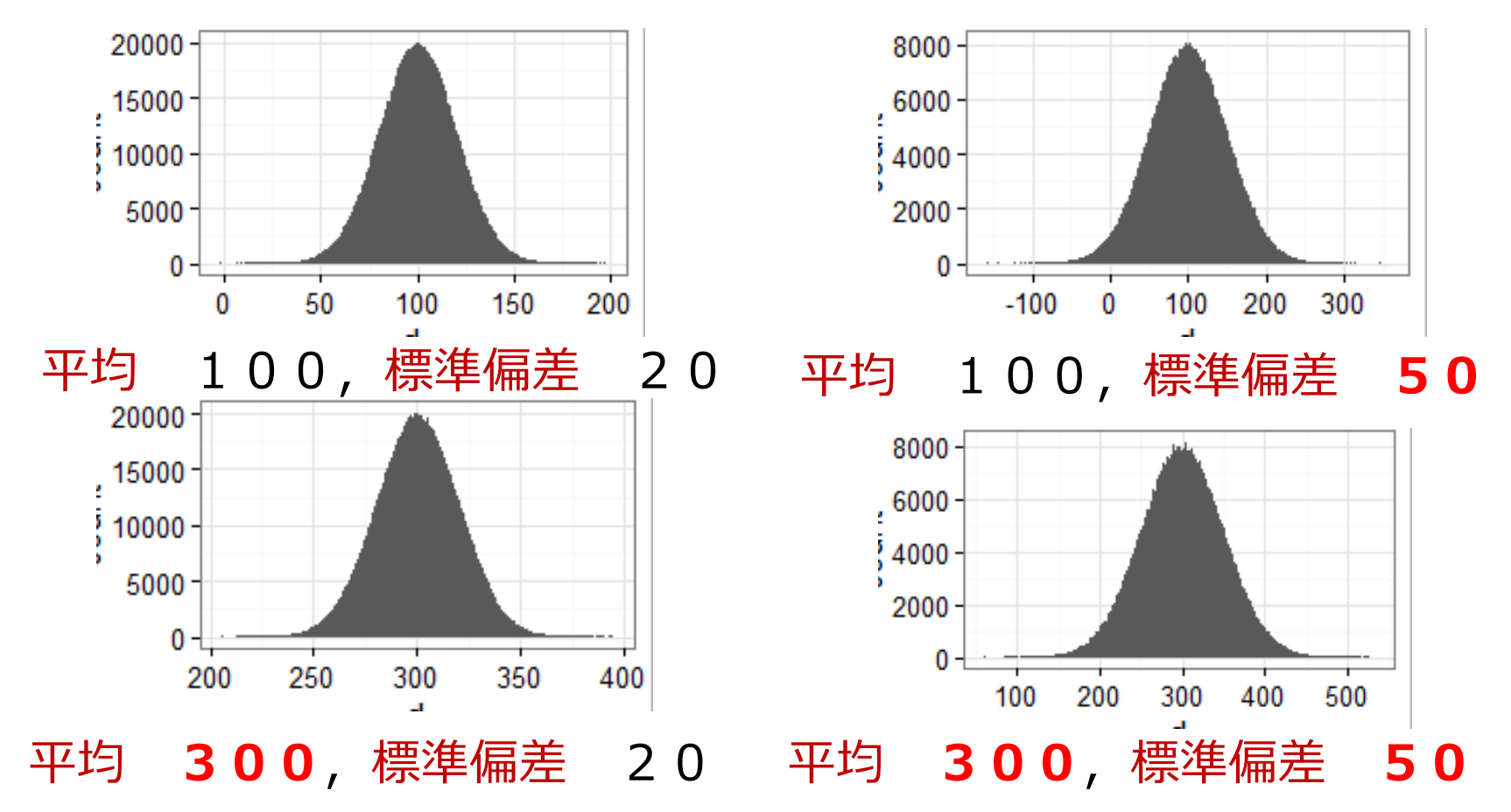

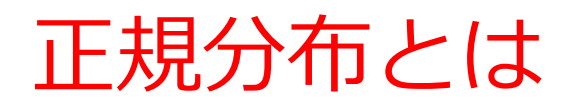

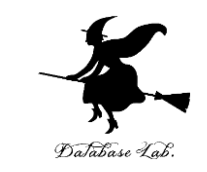

• 正規分布とは,平均と標準偏差だけで頻度分布を 考えること

(単純な分布)

• 正規分布では,平均値のところに頻度大の山がで

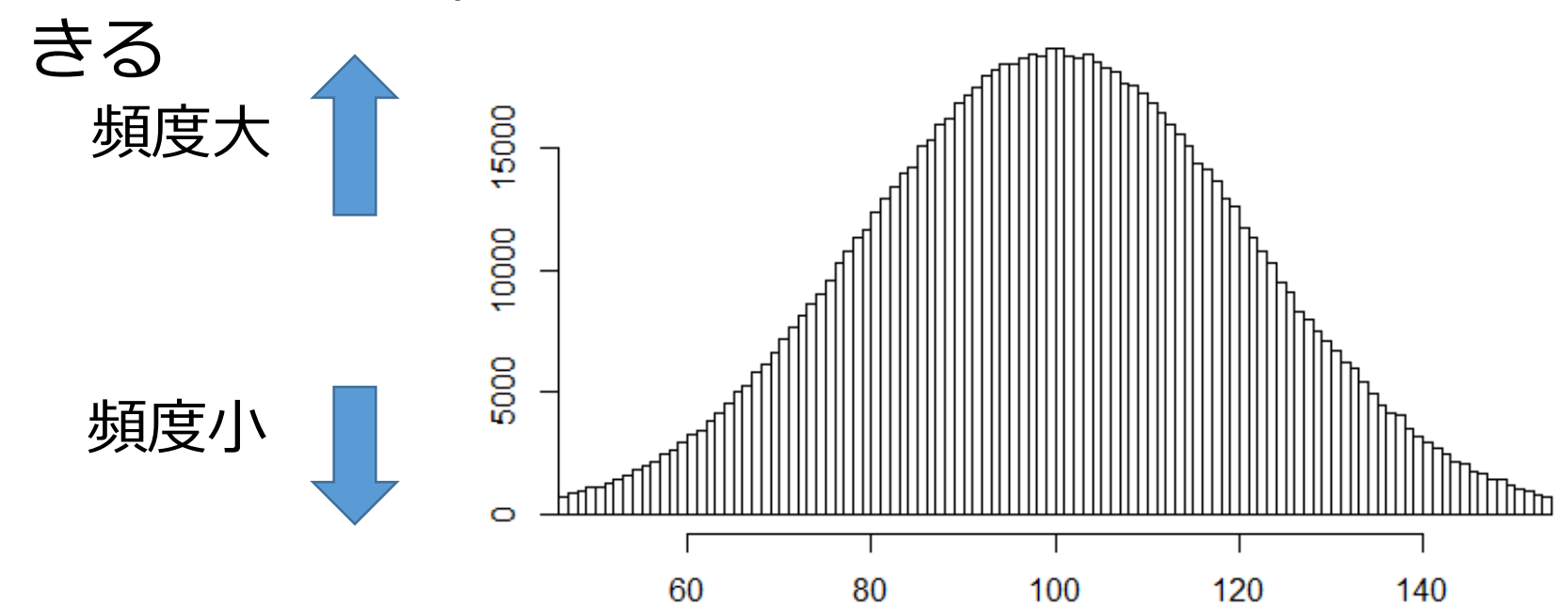

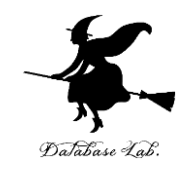

# 7-3 正規分布の活用例

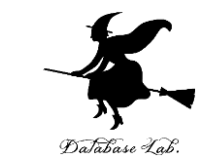

• 平均と標準偏差から正規分布を作る(Excel を使 用)

• 今度は「50枚コインを投げたときの表の枚数」 に合致するように,平均と標準偏差を設定

いまから行うこと

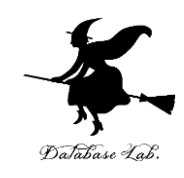

## **50** 枚コインを投げる.表が出る確率は **0.5** 【表が出る枚数の**平均**と**標準偏差**】 **平均** 25  $=$  50  $\times$  0.5 **標準偏差** 3.535534 = **50** × **0.5** × (1 – **0.5**) の平 方根

#### 正規分布をプロット

- 「表が **30** 枚以上になる**確率**」は?
- 「表が **35** 枚以上になる**確率**」は?
- 「表が **40** 枚以上になる**確率**」は?

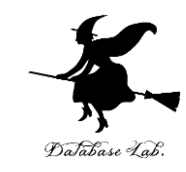

#### • B1, B2 を次のように**書き替える**

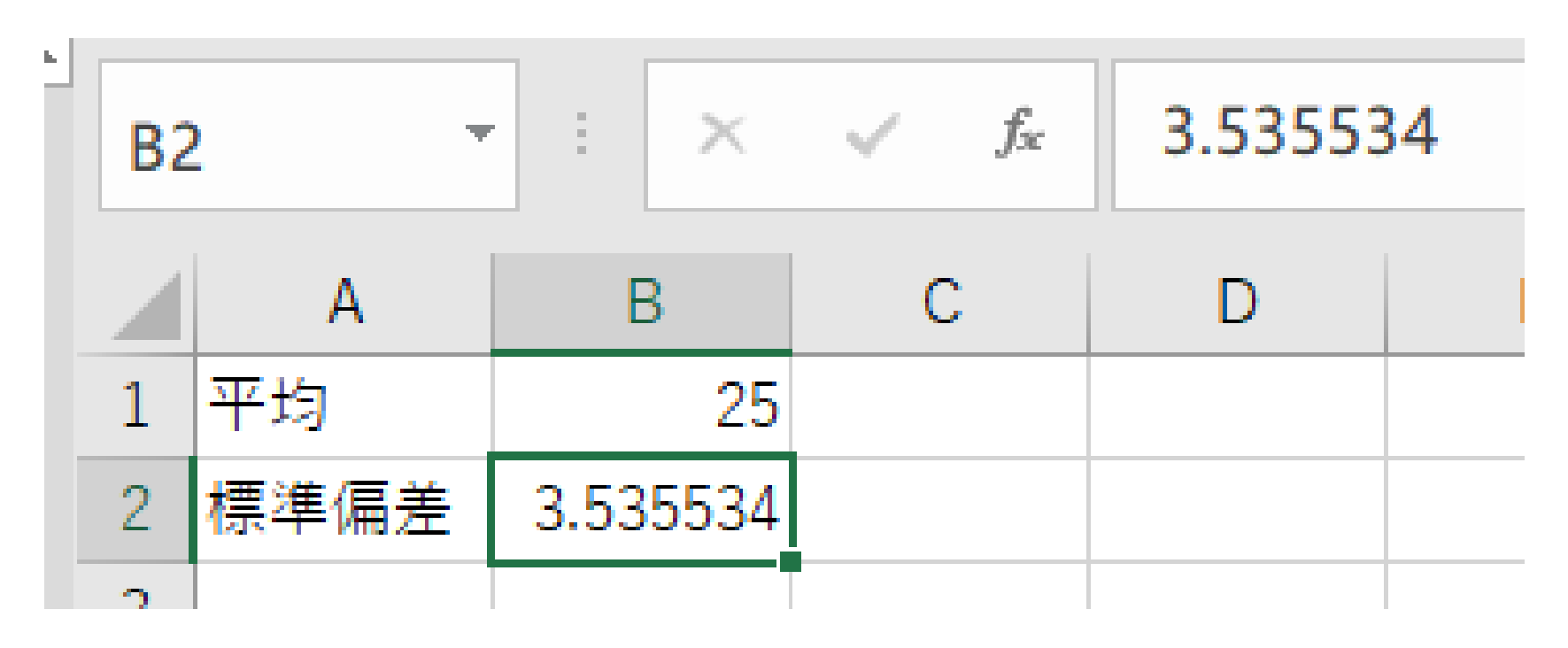

※ 数値はすべて半角

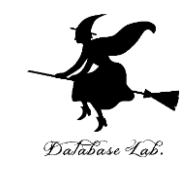

#### • A4 から A14を、次のように書き替える

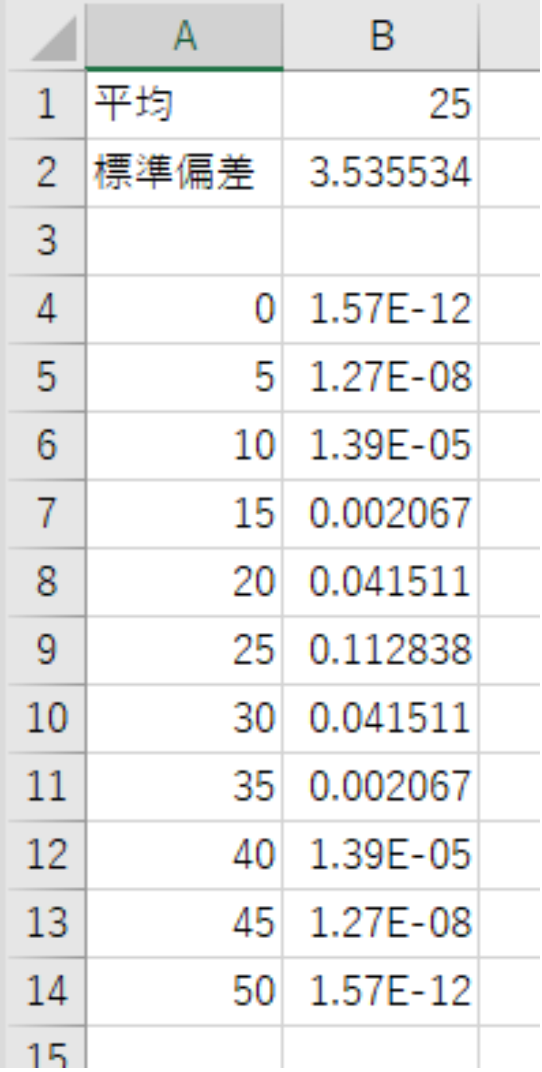

#### ※数値はすべて半角

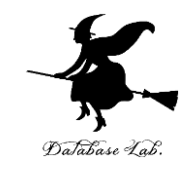

#### • 先ほど作成したグラフが自動で書き換わるので, 確認する

#### ※ 値や式はあとで使うので,**消さないこと**

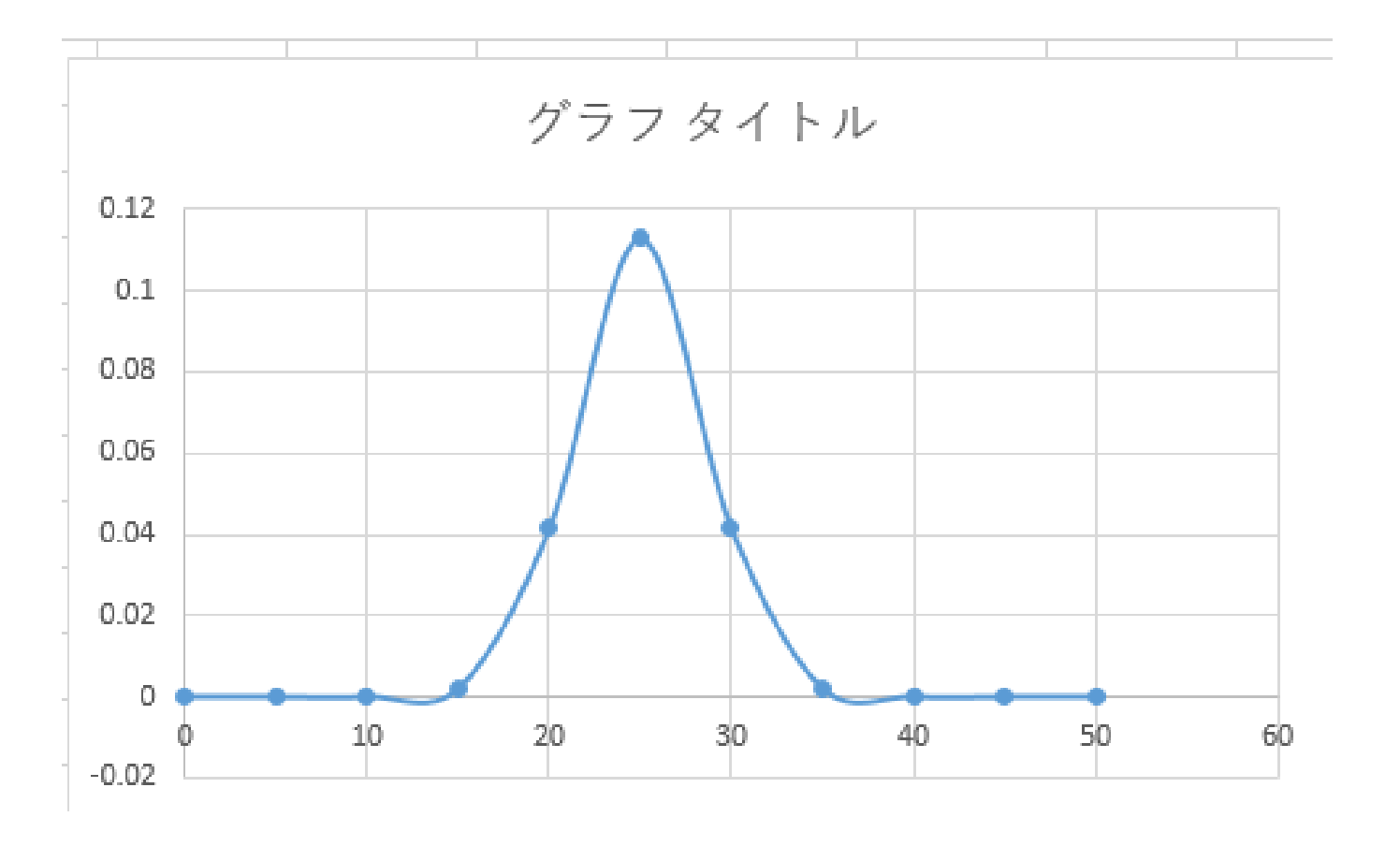

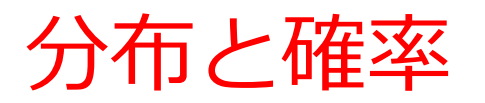

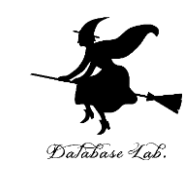

### 表が 30 枚以上になるのは: 下の図の赤のエリア 全体を 1 として 0.07865 8 パーセントくらい

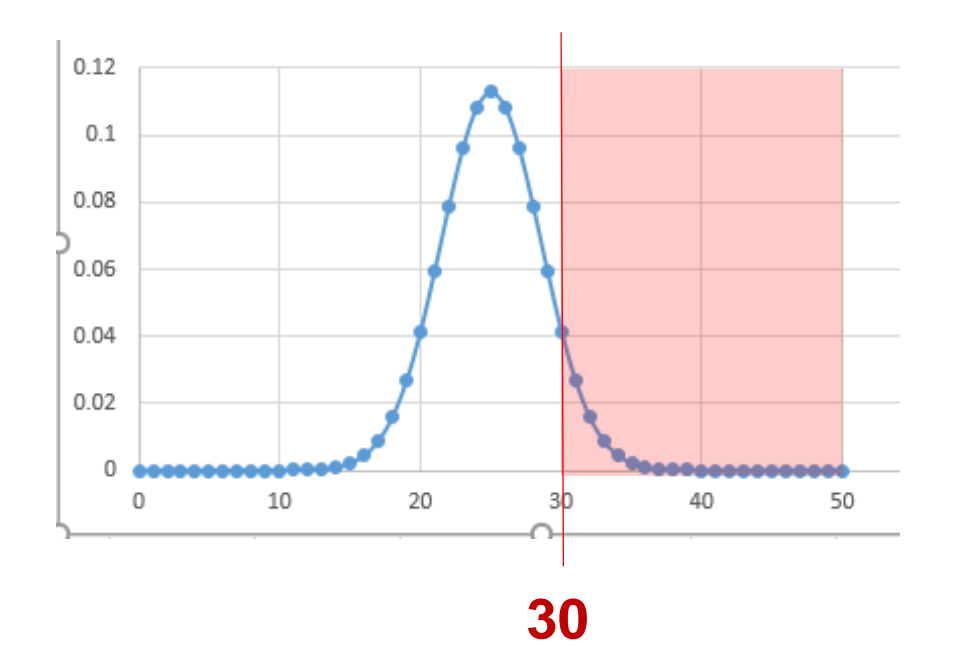

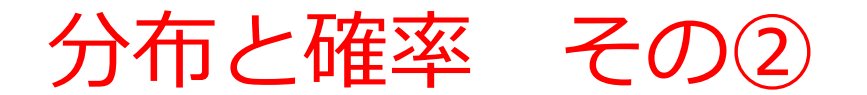

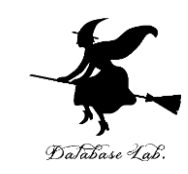

#### 表が **35** 枚**以上**になるのは: **下の図の赤のエリア 全体を 1 として 0.00234 0.2 パーセントくらい**

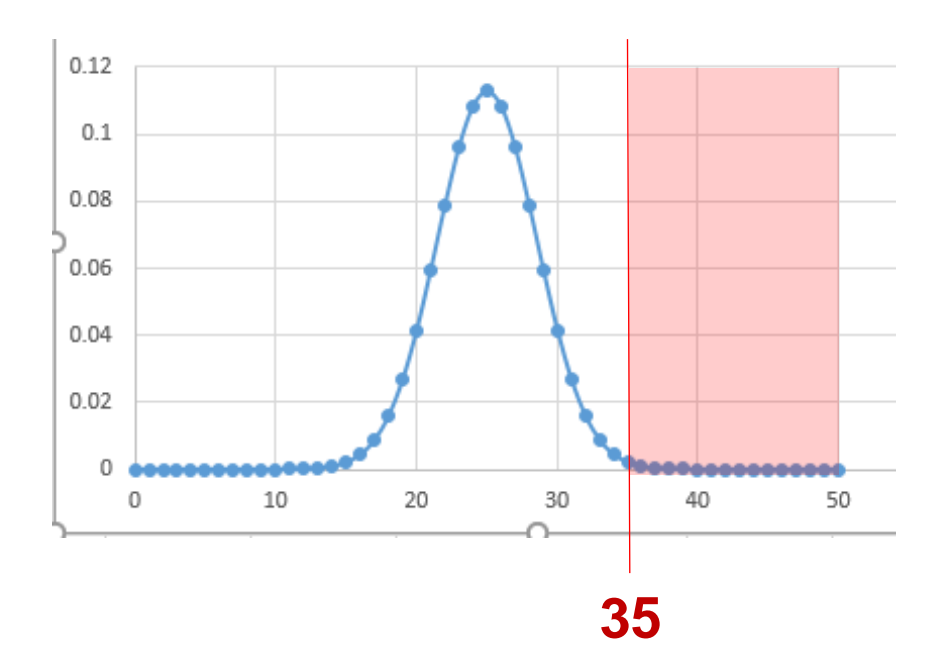

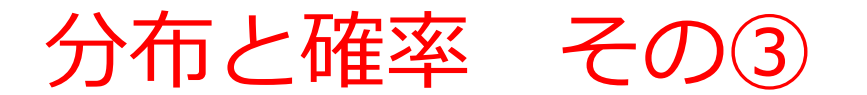

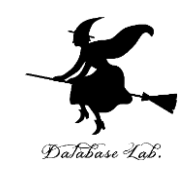

#### 表が **40** 枚**以上**になるのは: **下の図の赤のエリア 全体を 1 として 0.000011**

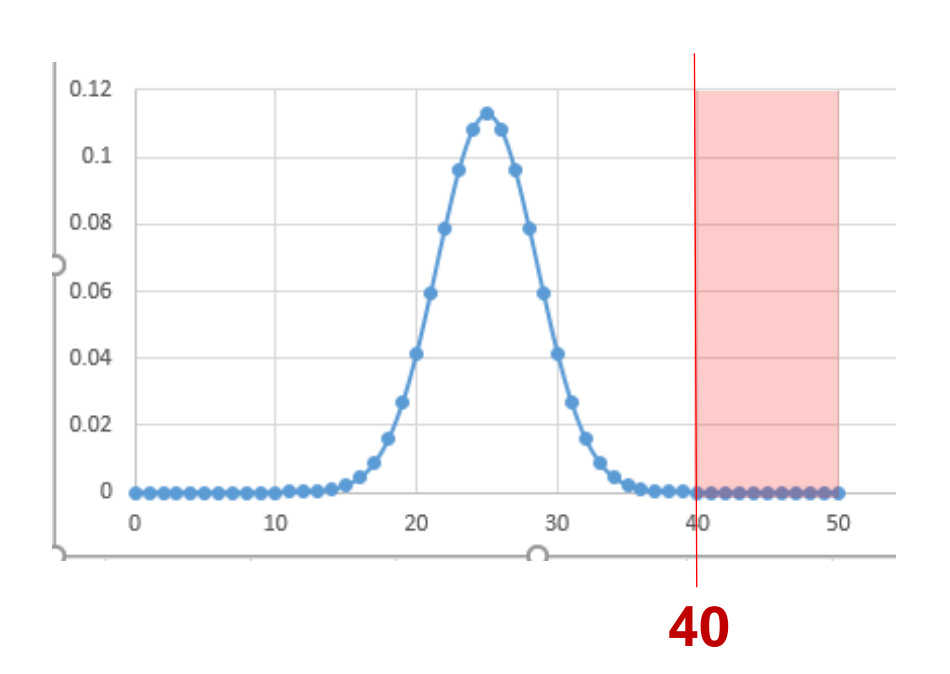

#### **0.001 パーセントくらい**

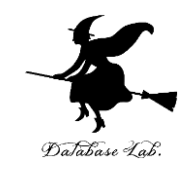

• C4 に式を書く

# **C4**に式「=**NORM.DIST**(**A4,B\$1,B\$2,TRUE**)」

### 今度は「**TRUE**」.FALSEとの違いは今から確認

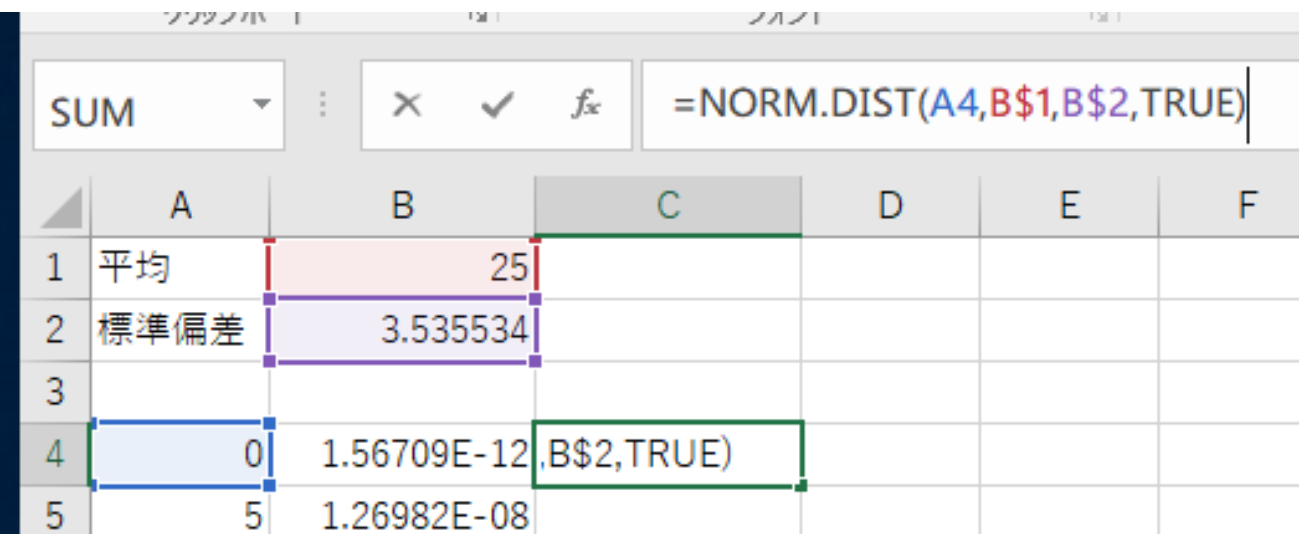

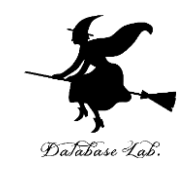

· C5 に式を書く

#### C5に式「=1-C4」

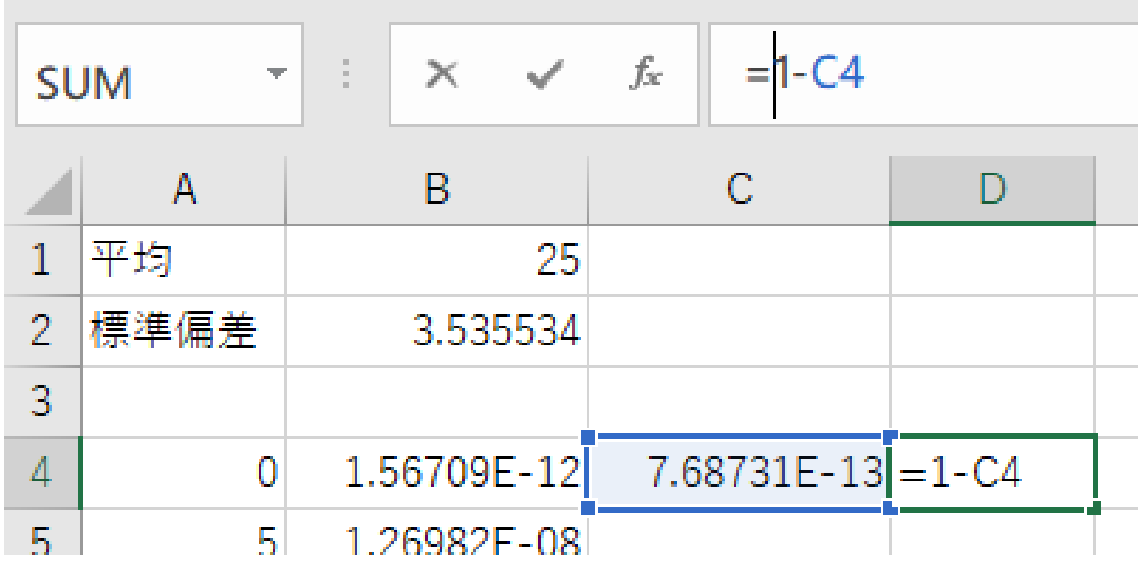

※数値はすべて半角

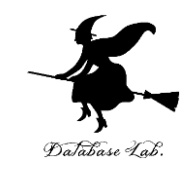

#### **C4 と D4 を範囲選択**して,右クリックメ ニューで「**コピー**」 それを,**C5 から D14** に**張り付け**

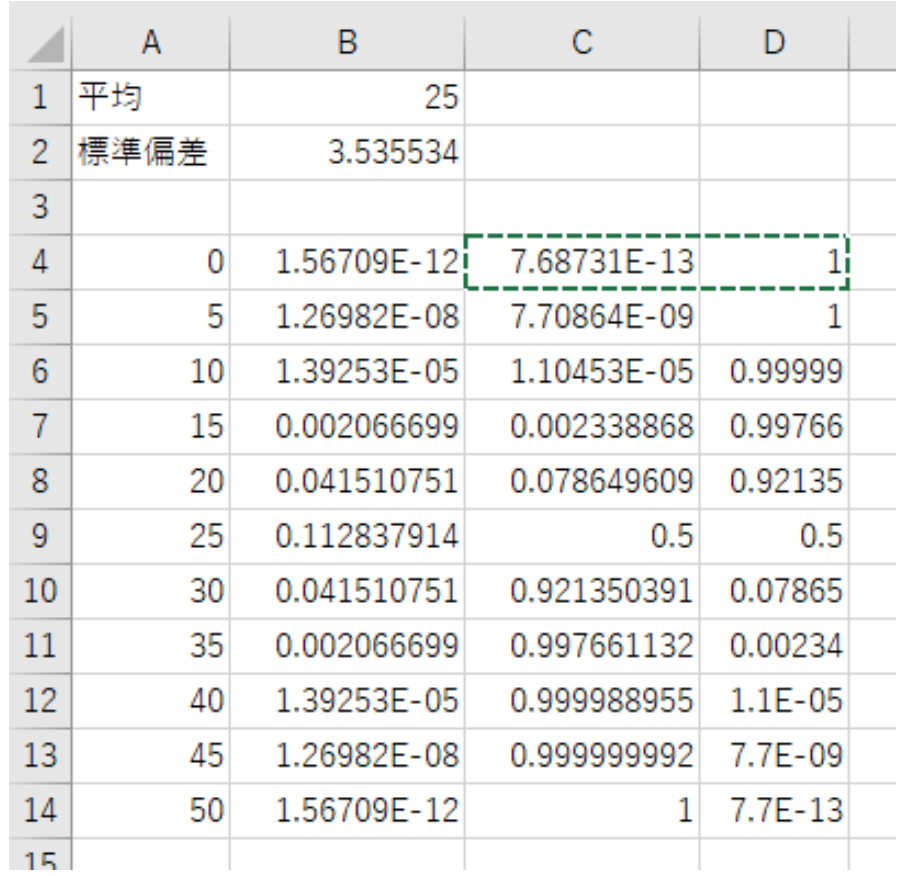

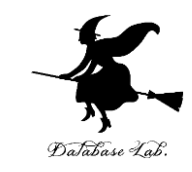

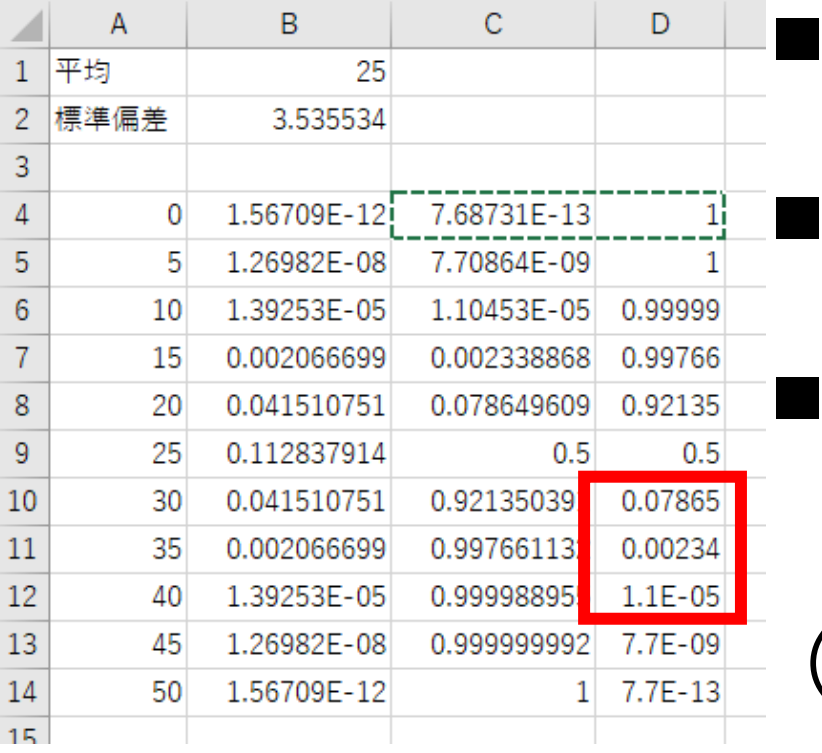

■ 表が **30** 枚以上になる**確率 0.07865** ■ 表が **35** 枚以上になる**確率 0.00234** ■ 表が **40** 枚以上になる**確率 0.000011** 

(エクセルでは 1.1E-05 のよう に表示されることもある. 1.1E-05 と 0.000011 は同じ

※ **値や式はあとで使うので,消さないこと** 42

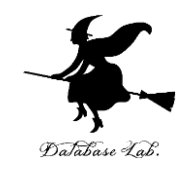

# 7-4 正規分布の活用演習

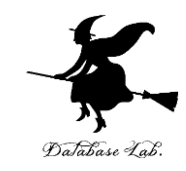

- 「データ」から正規分布を推定
- データの平均と標準偏差にあうような正規分布を, Excel で作る

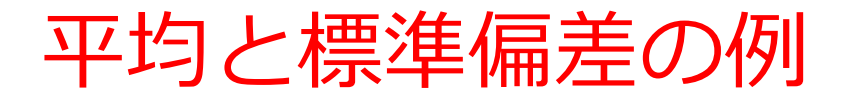

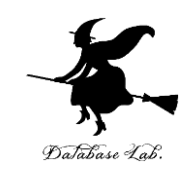

#### <売り上げデータの例> 5月 7日 **80**個 5月 8日 **110**個 5月 9日 **120**個 5月 10日 **70**個 5月 11日 **120**個 平均 100 標準偏差 20.97618 平均、標準偏差は 計算で求まる

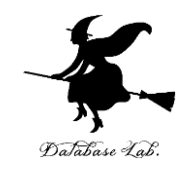

• A16 から A20 に次の値を書く

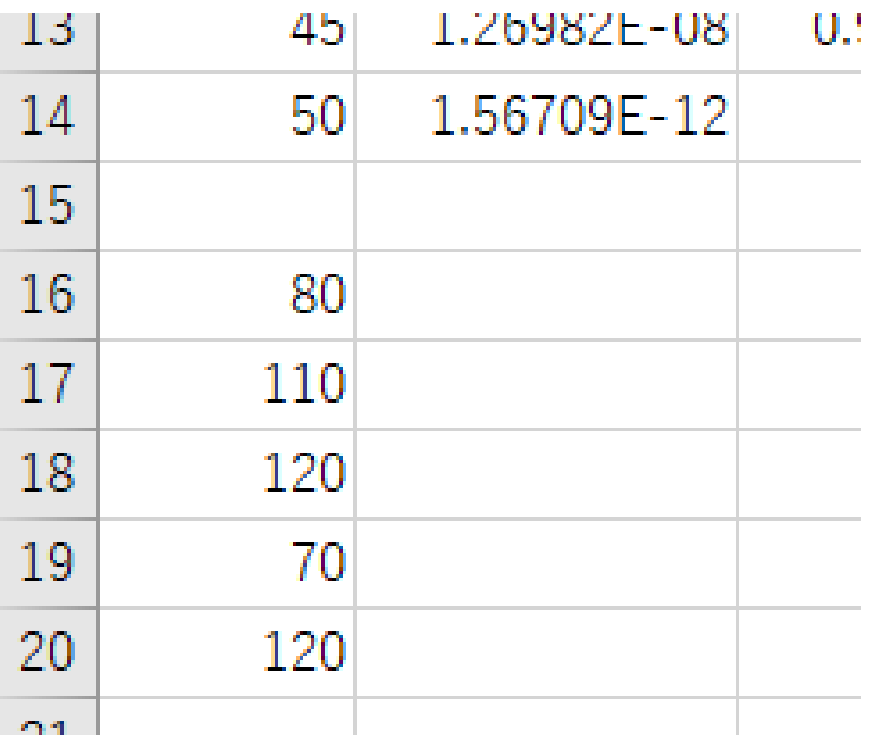

※数値はすべて半角

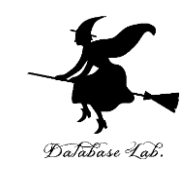

#### • B1 と B2 を書き替える

### **B1** に式「=**AVERAGE**(**A16:A20**)」 **平均 B2** に式「=**STDEVP**(**A16:A20**)」 **標準偏差**

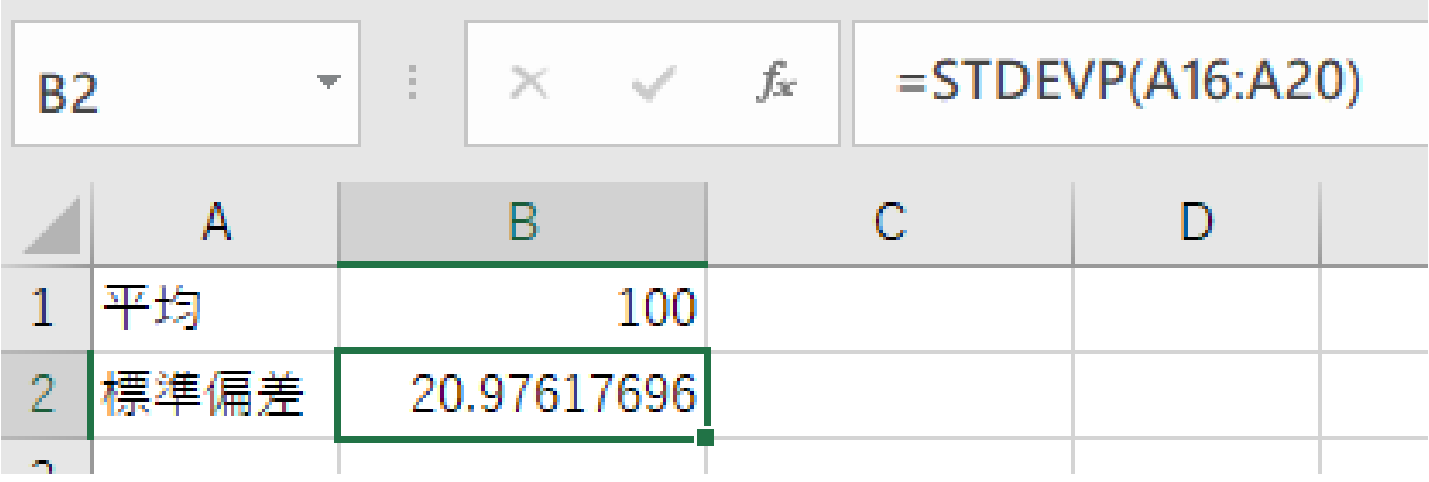

※ 数値はすべて半角

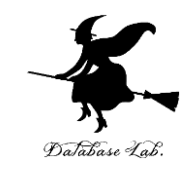

#### • A4 から A14を、次のように書き替える

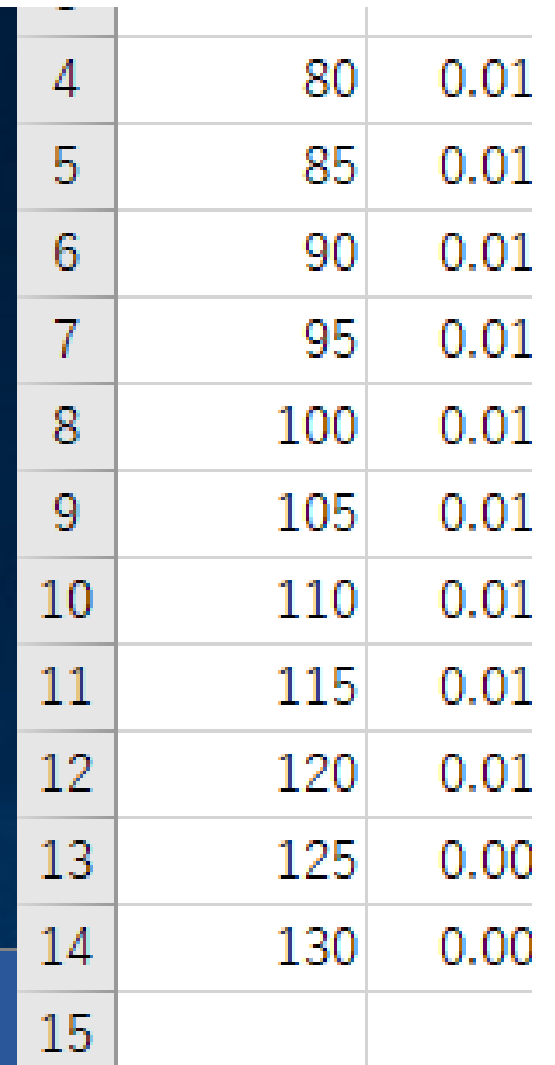

※数値はすべて半角

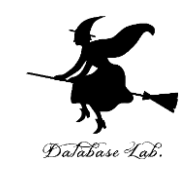

## **D 列**を使って,確率を読み取る. **D 列**は「**以上になる確率**」を求めている

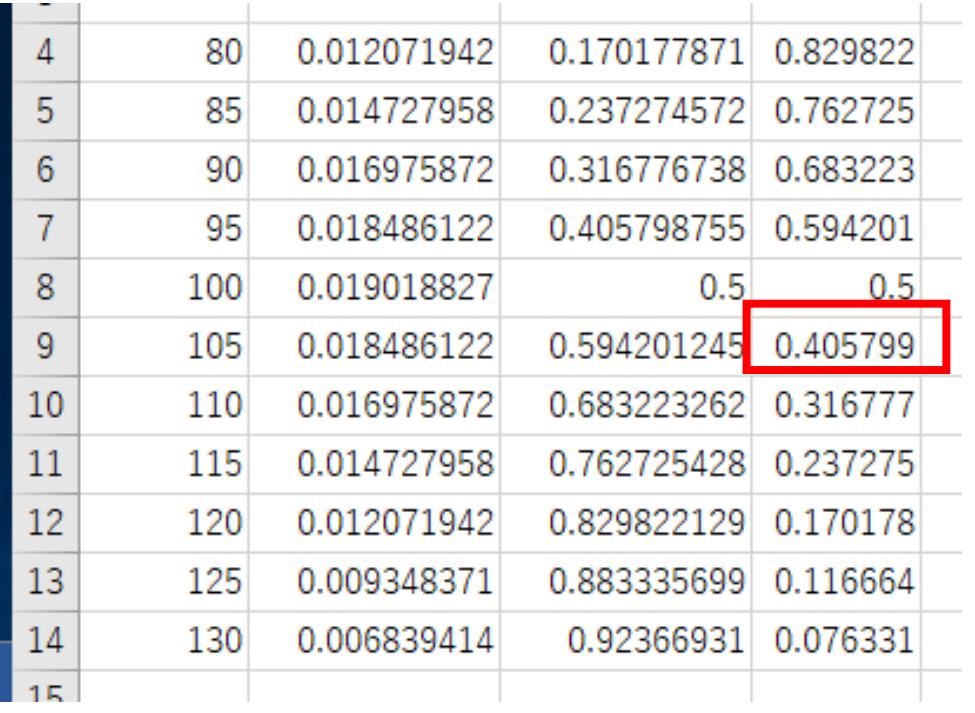

■ 売上が 105 以上 になる**確率**」は? **0.405799** (列の幅によって,表示 が変化する)

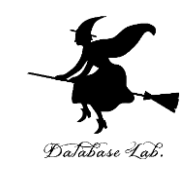

## **C 列**を使って,確率を読み取る. **C 列**は「**以下になる確率**」を求めている

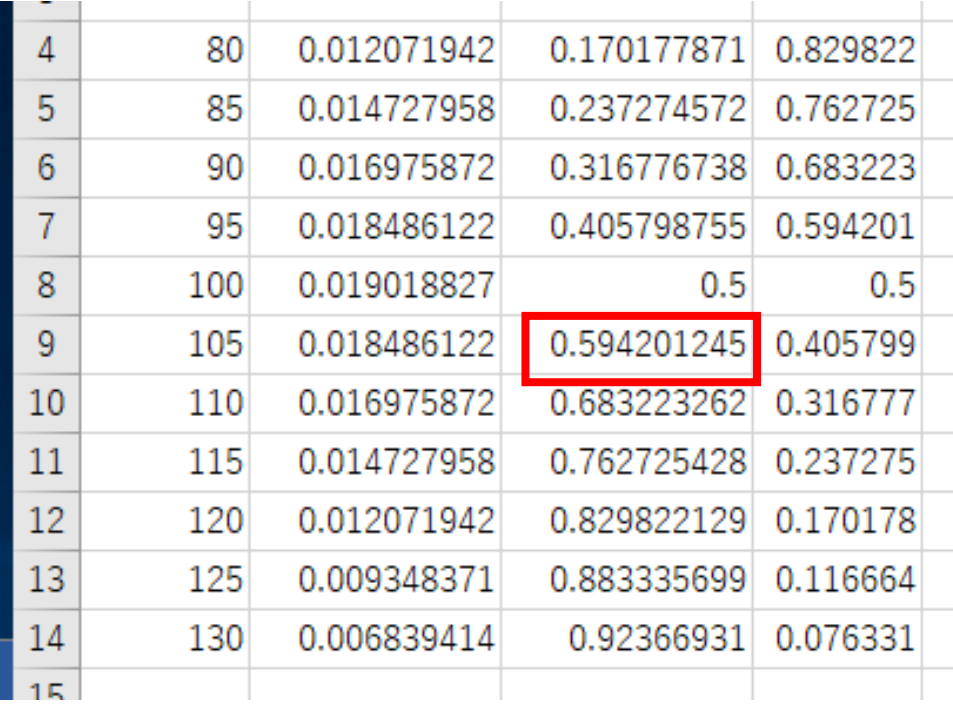

■ 売上が 105 以下 になる**確率**」は? **0.594201245** (列の幅によって, 表示が変化する)

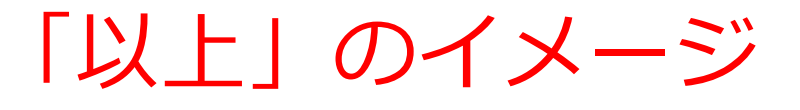

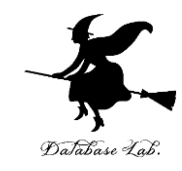

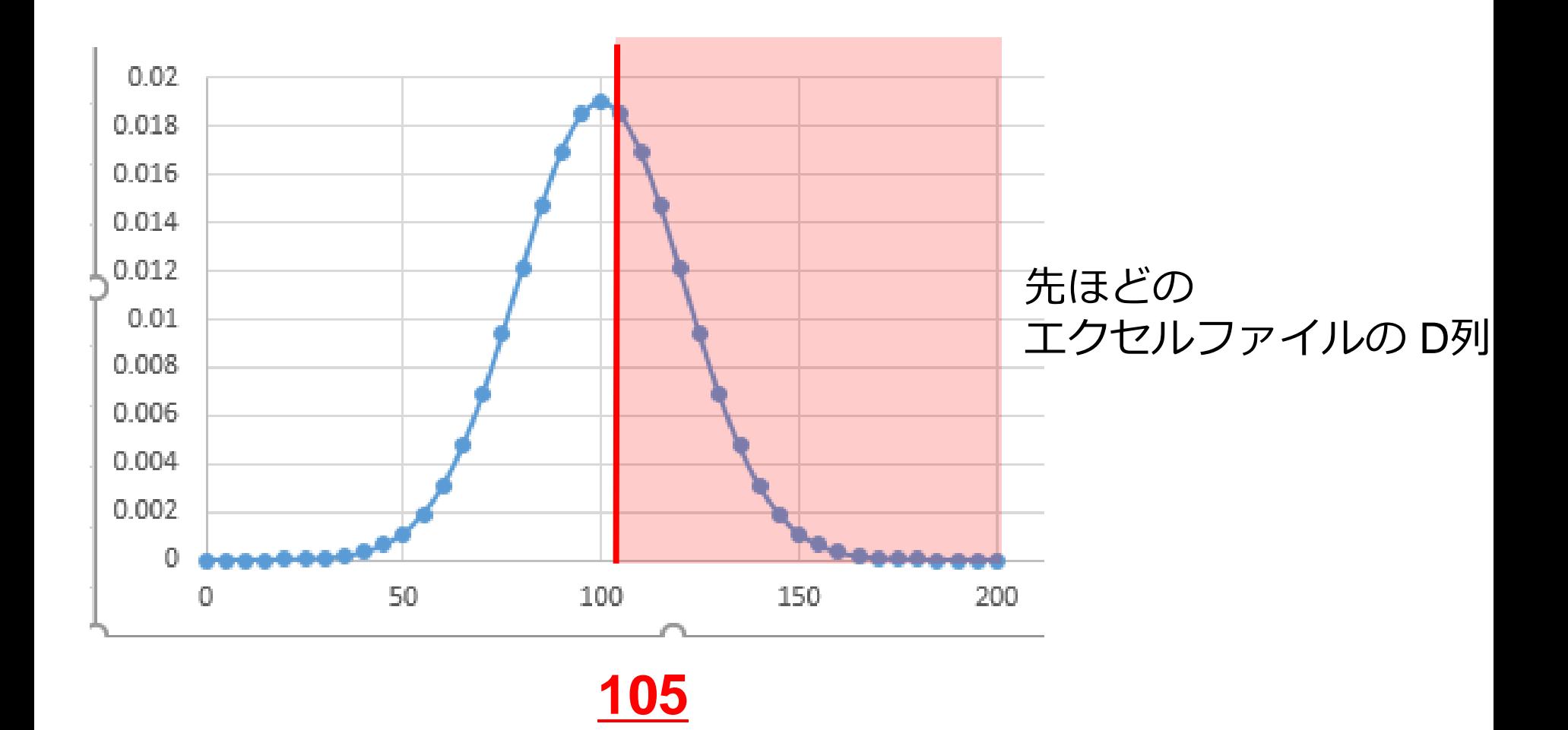

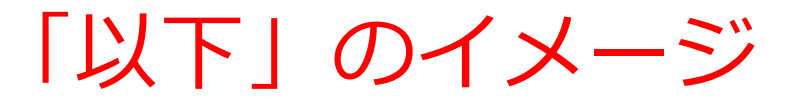

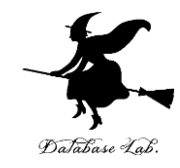

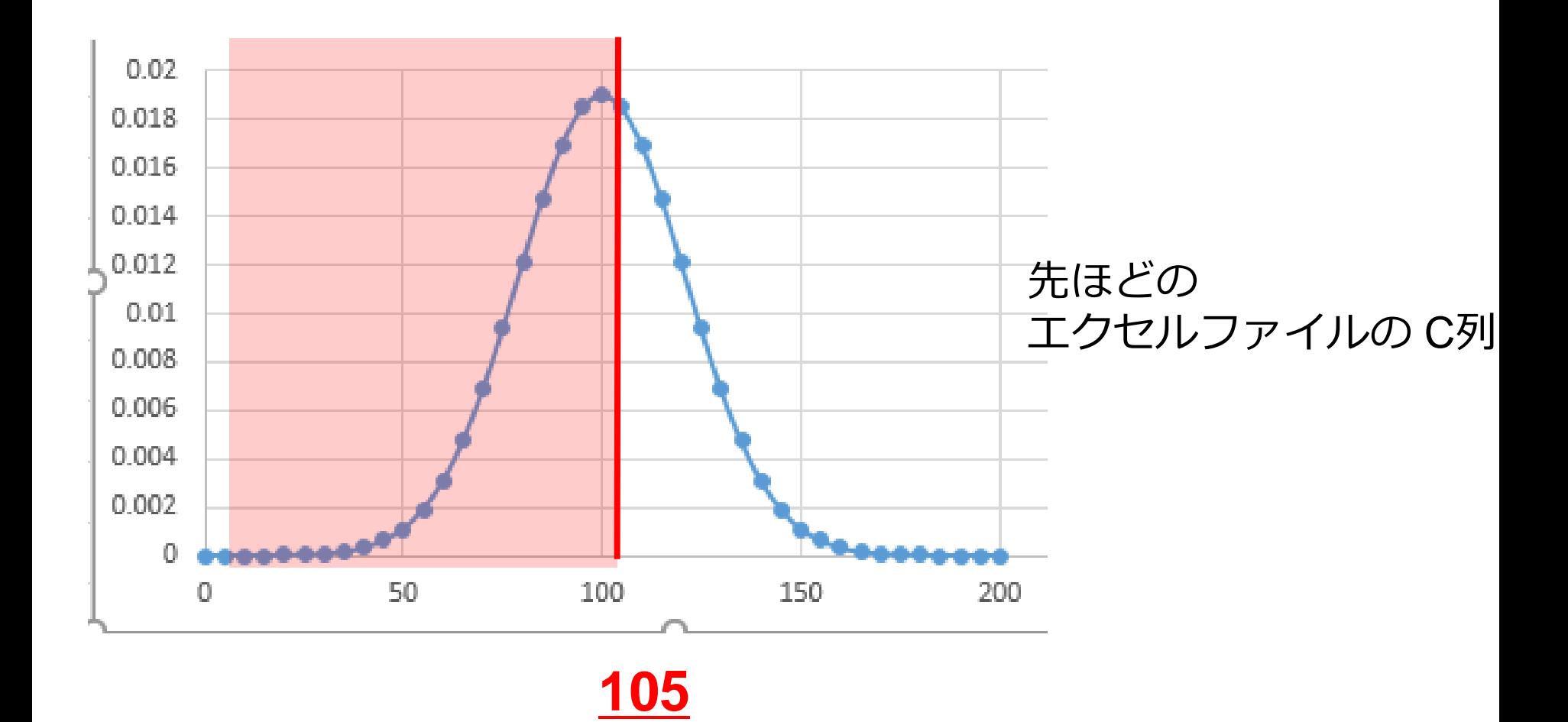